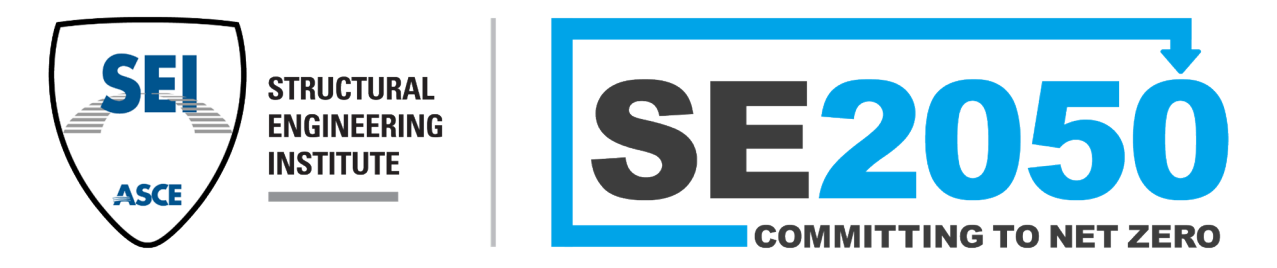

# SE 2050 Beta Database User Guide

*Version 1.1 December 11, 2023*

# <span id="page-1-0"></span>Table of Contents

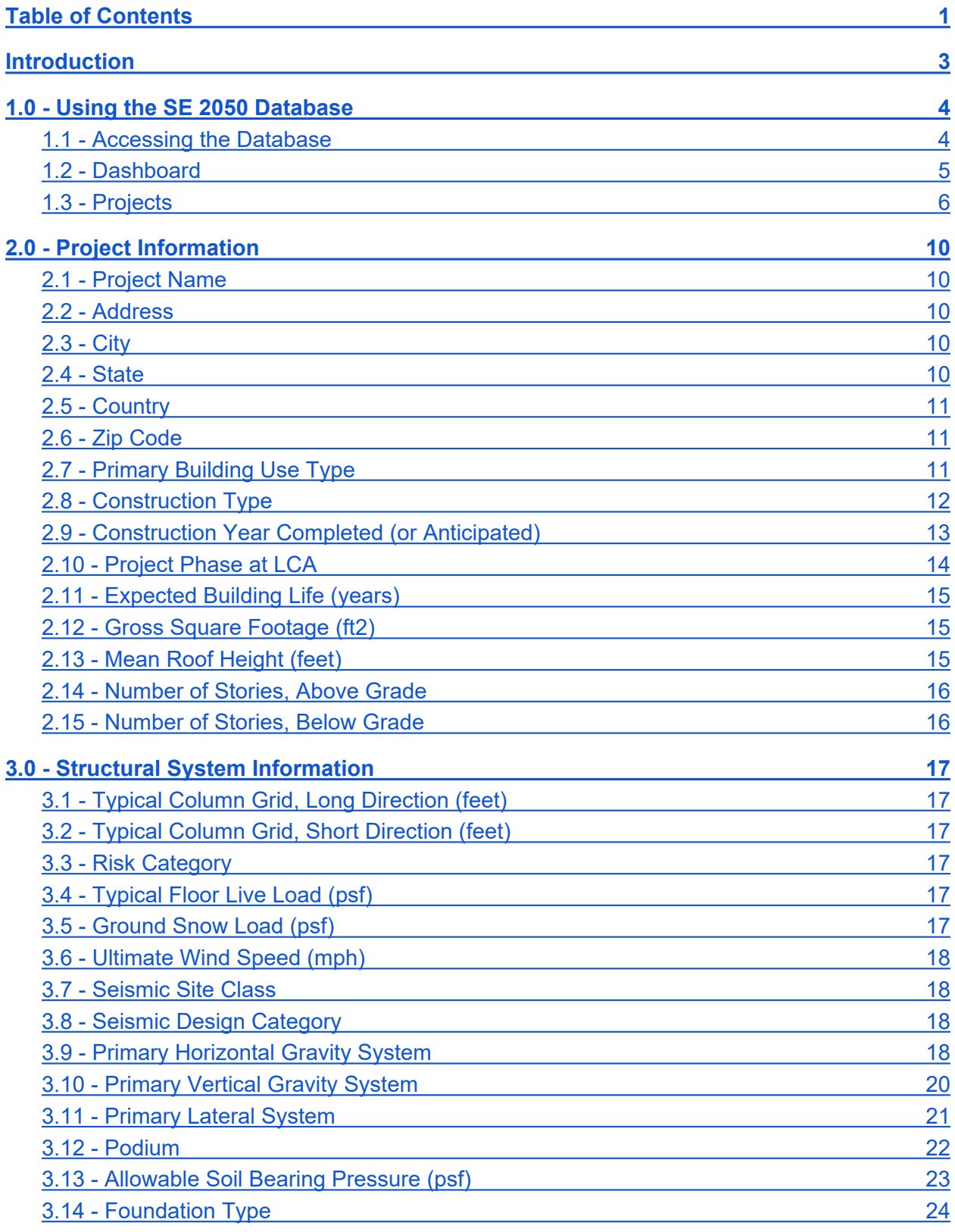

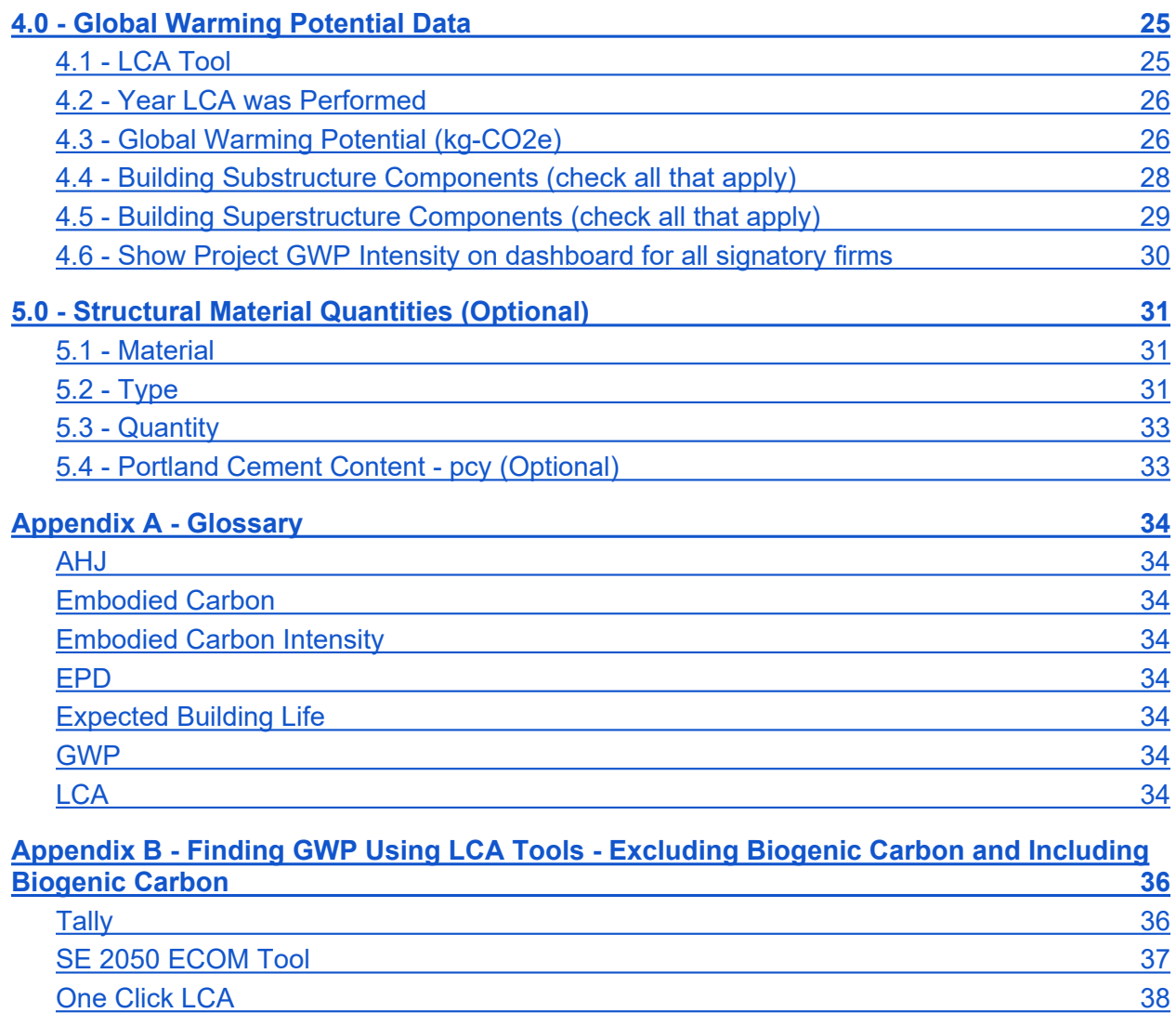

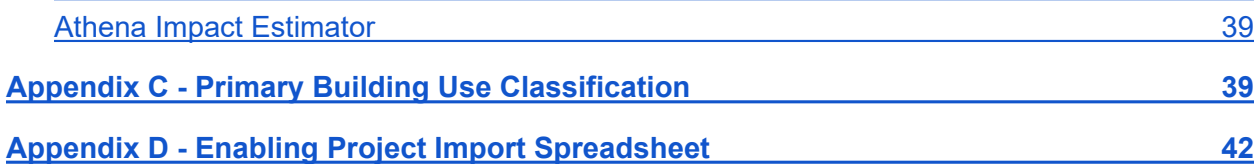

# <span id="page-3-0"></span>**Introduction**

The goal of this User Guide is to assist structural engineers and project team members in submitting project data to the SE 2050 Database as part of their SE 2050 Commitment. The Database is populated by users with inputs for Project Information and Global Warming Potential ([GWP\)](#page-34-6) Data. This Guide provides a definition for each Database entry field accompanied by notes to the User.

Due to the complexity of project-specific data, it is acknowledged that not all projects will have the ability to follow this User Guide exactly. Users are encouraged to fill out the Database fields to the best of their ability while maintaining the "spirit" of the intended definition.

More detailed information about performing Life Cycle Assessments ([LCA](#page-34-7)) will be provided in the forthcoming *SE 2050 Database LCA Methodology Guide*, intended for publication in 2022. However, users are encouraged to begin performing Life Cycle Assessments and submit projects to the database as soon as possible using available resources, including the SE 2050 Embodied Carbon Order of Magnitude tool and other tools mentioned in this User Guide. The SE 2050 Beta Database allows users to easily update any project at any time when the design progresses or the LCA is refined.

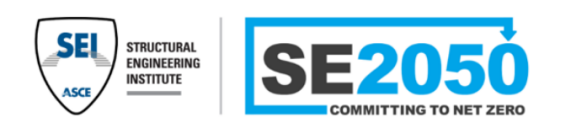

- General information about the use of the SE 2050 Beta Database
- Basic quidance on SE 2050 Beta Database project input parameters

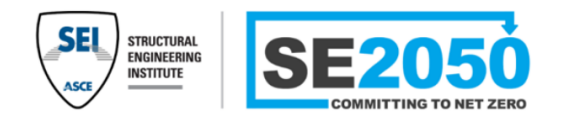

 SE 20250 Beta Database User Guide Prestandard for Assessing the Embodied **This document** Carbon of Structural Systems for Buildings  *Anticipated publication: Q2 2024*

- Guidance on how materials should be quantified during building design and construction
- Guidance on how embodied carbon should be calculated and reported
- Define rules of comparison for structural systems based on embodied carbon

The User Guide has been written under the assumption that the project is located within the United States, and several database field descriptions are based on the most recent versions of International Building Code (IBC) and ASCE 7. While it is still encouraged that non-U.S. projects are added to the Database, this may require Users to determine appropriate equivalency to the Database entry fields.

This database would not exist without the participation and support of SE 2050 Signatory Firms. Your comments, questions, and suggestions are always welcome at database $@$ se $2050$ .org.

# <span id="page-4-0"></span>1.0 - Using the SE 2050 Database

### <span id="page-4-1"></span>1.1 - Accessing the Database

After a firm joins the SE 2050 Commitment Program, firm members may register for an SE 2050 Database user account here: [https://database.se2050.org.](https://database.se2050.org/)

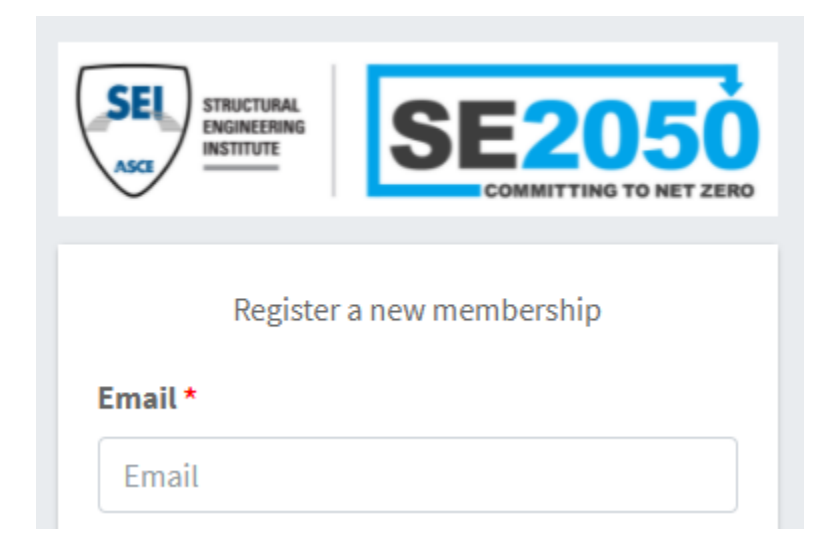

Upon registration, you will be assigned one of two user types:

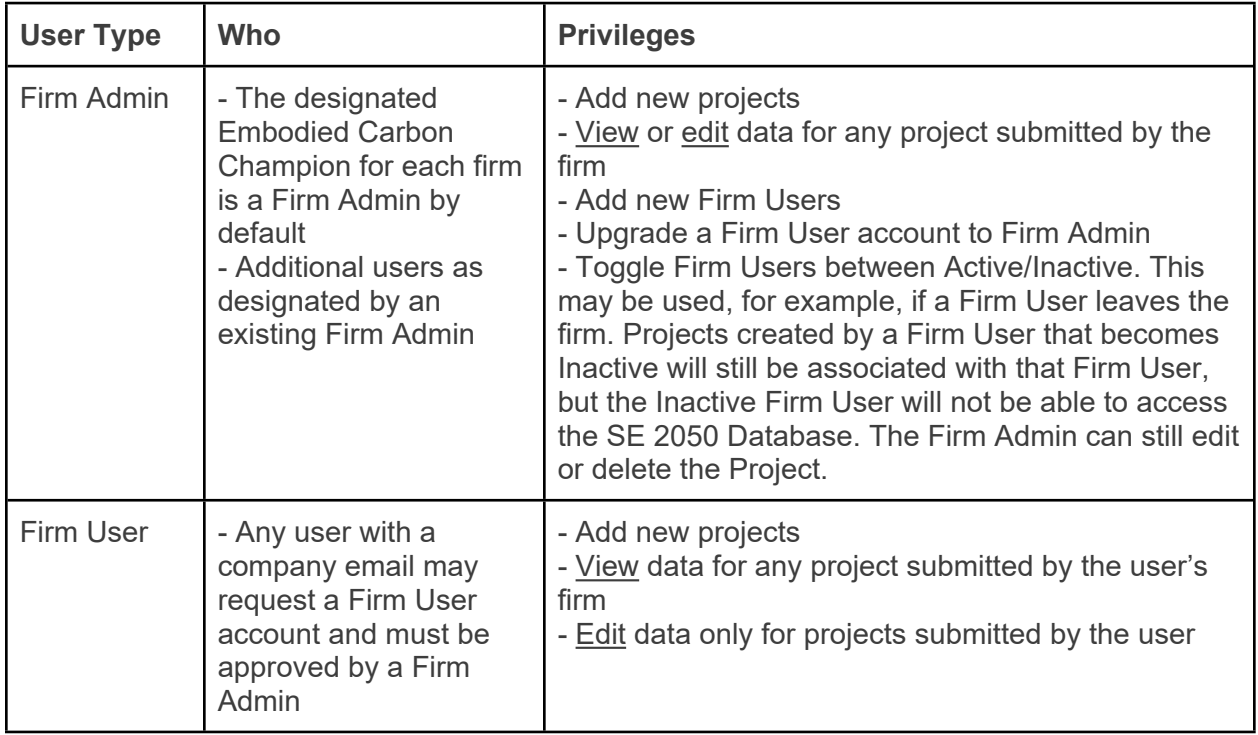

## <span id="page-5-0"></span>1.2 - Dashboard

Once a registered account has been activated, Users may log in to the Database and access the SE 2050 Database Dashboard.

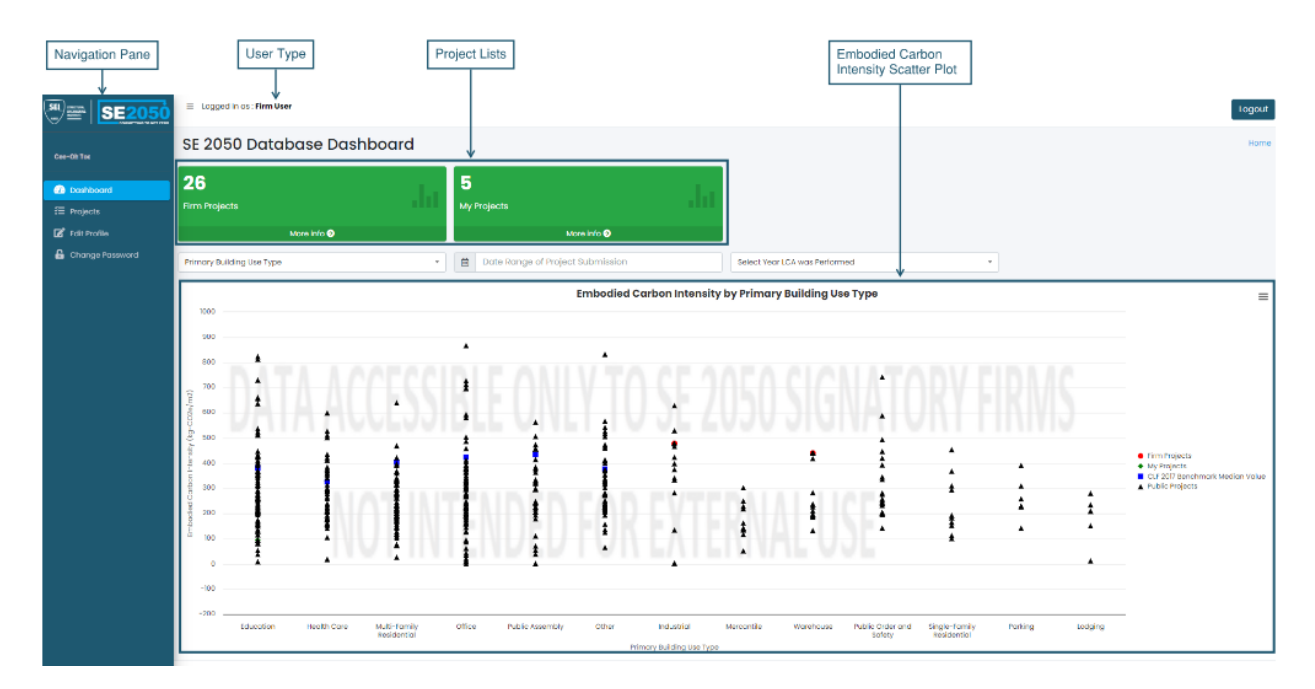

From the Dashboard, Users can see their User Type, how many projects they've added to the Database, how many projects their firm has added, and the Embodied Carbon Intensity Scatter Plot.

#### **Navigation Pane**

The Navigation Pane includes the following options:

- **Dashboard:** returns User to the Dashboard from any module
- **Firm Admin** (Available for Firm Admin user type only): List of all all Firm Admins in the Firm, *excluding the current user*
- **Firm Users** (Available for Firm Admin user type only): List of all Firm Users, *excluding Firm Admins*, with options to add new Firm Users, activate/deactivate Firm Users, or upgrade a Firm User to Firm Admin
- **Projects**: See [Projects](#page-6-0)
- **Edit Profile**: User can edit their own name and email address
- **Change Password:** User will need to enter the current password and

#### **Embodied Carbon Intensity Scatter Plot**

This plot shows the Embodied Carbon Intensity for:

- Buildings submitted by the User's firm
- Buildings submitted by other firms that have been made public (see Show Project GWP [Intensity on dashboard for all signatory firms\)](#page-30-0)

● CLF 2017 Benchmark Median Values, where available

Users can sort the data in three ways:

- By Primary Building Use Type
- By Number of Stories Above Grade
- By Gross Square Footage

The data can also be filtered by the "Date Range of Project Submission." As noted in the field, this date refers to the date the project was added to the Database, not the date of construction. The intent is to assist firms in verifying compliance with database submission requirements. This may also be accomplished using sorting tools on the [Projects](#page-6-0) page.

#### <span id="page-6-0"></span>1.3 - Projects

Navigate to the Projects page by clicking on "Projects" in the navigation pane. Here, Users can add a project, edit existing project data (subject to the limitations of the User Type), and view existing firm data.

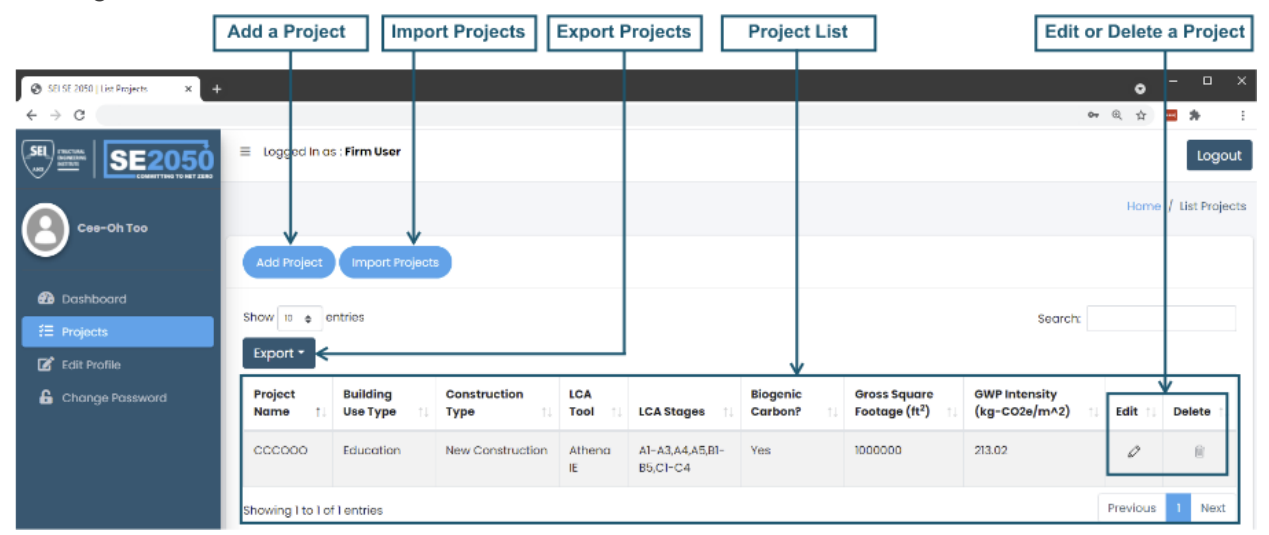

#### **Add Project**

Click this to open the New Project page and add a new project. See User Guide section [2.0 -](#page-9-0)  [Project Information](#page-9-0) for detailed guidance about each input parameter.

#### **Import Projects**

Click this to open the Import Project module:

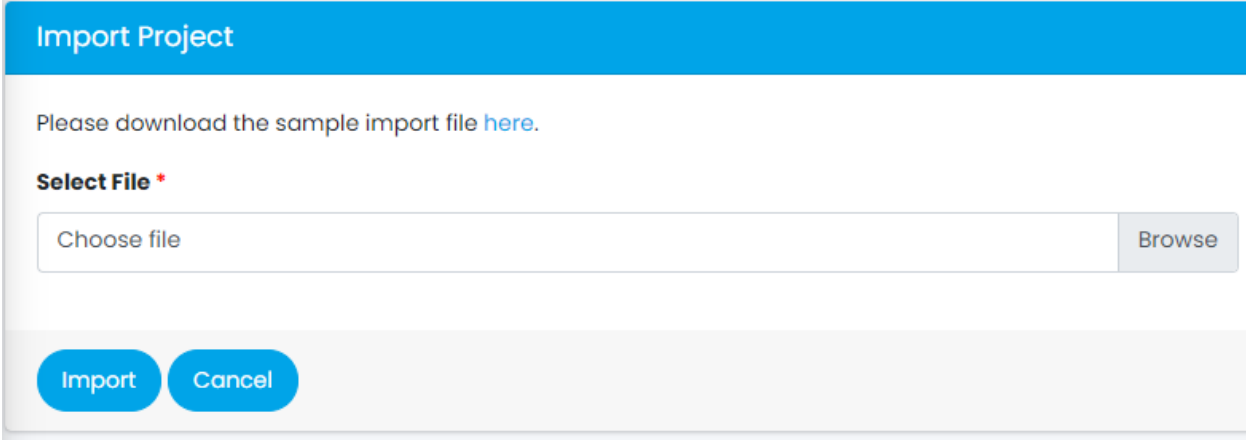

To import one or more projects using a macro-enabled spreadsheet (.xlsm), first download the sample import spreadsheet by clicking the link on the word "here." The spreadsheet contains detailed instructions for properly filling out the spreadsheet and importing projects using either the .xlsm file. See [Appendix D - Enabling Project Import Spreadsheet](#page-42-0) for information on enabling the macro-enabled spreadsheet.

All fields for a project must have an appropriate input value for the project to import successfully. The sample spreadsheet lists acceptable data types for each field, and in-cell data validation is used in most fields to limit potential import errors. The import spreadsheet also includes a macro which verifies that the input values have been entered correctly. If the macro finds invalid data, cells with invalid data are highlight red for the user to identify and correct. If all data is entered correctly, the macro will produce a note which states "NO INVALID DATA FOUND - OK TO UPLOAD". Users are required to run the macro prior to importing the spreadsheet to the database.

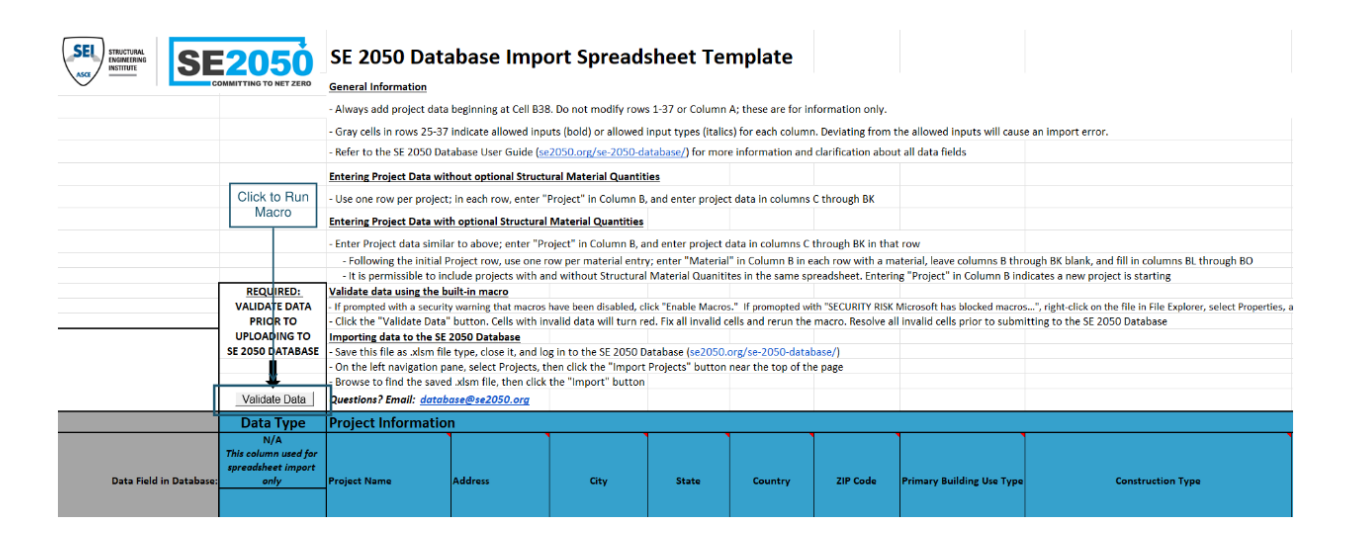

After an import is attempted, a message will appear at the top of the screen indicating either that all projects were imported successfully or that certain projects were not imported successfully and which fields were not entered correctly.

Please contact [database@se2050.org](mailto:database@se2050.org) for any questions or to report unexpected behavior.

#### **Project List**

This list shows a select set of important project parameters for a user's projects. There are two ways to view all parameters for a project:

- **•** Edit Project using the  $\mathcal{D}$  (Edit) button
- $\bullet$  Export Projects using the  $\epsilon$  Export Projects button as described below

Additional Project List features:

- Sort the Project List by clicking on the up/down arrows next to any column heading
- Filter the list by typing in the Search bar in the upper right corner of the Project List. This will search across all parameters shown on the list. To search or filter based on a specific parameter, we recommend exporting the full project list as an Excel spreadsheet and adding a filter to the header row of the spreadsheet.

#### **Export Projects**

This will export a complete list of project fields to an Excel (.xlsx) file for all of the projects that a user has access to [\(see 1.1 - Accessing the Database](#page-4-1) for more information about User permissions).

#### **Edit Project**

Project data may be edited at any time by any user that has the required permission (see 1.1 -[Accessing the Database](#page-4-1) for more information about User permissions).To begin editing, click on

the  $\mathcal{O}(E$ dit) button in the Project List. This will take you to the Edit Project page. This page is similar to the Add Project page, but all input fields will be prefilled with the current project data.

To make changes, edit any number of inputs, then click the **button at the bottom of** the page to apply changes to the project. To return to the Projects page without saving changes,

 $click$  the  $<sup>cancel</sup>$  button.</sup>

#### **Delete Project**

A project may be deleted at any time by any User that has the required permission to edit the project ([see 1.1 - Accessing the Database](#page-4-1) for more information about user permissions).To

delete a project, click on the  $\mathbb{W}$  (Delete) button in the Project List, then click "OK" when prompted by the popup to confirm the deletion. Once a project is deleted, it cannot be recovered.

# <span id="page-10-0"></span>2.0 - Project Information

Project Information inputs collect project-specific data not directly related to the GWP. The goal of collecting this data is to allow for the eventual development of industry-wide benchmarks and targets specific to relevant project parameters.

In the database, users can hover over the  $\bullet$  icon next to input fields to view tooltips with descriptions of each input. The following sections provide a description of each input related to Project Information with notes to the User as appropriate.

## <span id="page-10-1"></span>2.1 - Project Name

Enter the name of the project, using the official project name at completion if known.

The Project Name, Address, City, and Zip Code are only used for project identification among users in your firm. It is permissible to enter "confidential" if this information is sensitive.

#### <span id="page-10-2"></span>2.2 - Address

Enter the project street address or closest known address in the text box.

The Project Name, Address, City, and Zip Code are only used for project identification among users in your firm. It is permissible to enter "confidential" if this information is sensitive.

### <span id="page-10-3"></span>2.3 - City

Enter the name of the city where the project is located.

The Project Name, Address, City, and Zip Code are only used for project identification among users in your firm. It is permissible to enter "confidential" if this information is sensitive.

### <span id="page-10-4"></span>2.4 - State

Enter the two-letter abbreviation for the state where the project is located. For states or provinces in other countries, enter any appropriate abbreviation.

### <span id="page-11-0"></span>2.5 - Country

Enter the country where the project is located. Enter "United States" for projects in the United States (not US, USA, etc).

## <span id="page-11-1"></span>2.6 - Zip Code

Use 5-digit ZIP code for US addresses;

The Project Name, Address, City, and Zip Code are only used for project identification among users in your firm. It is permissible to enter "confidential" if this information is sensitive.

#### *If the project is not in the United States:*

Enter the relevant postal code for the country the project is in, or enter "00000" if no postal code is used.

# <span id="page-11-2"></span>2.7 - Primary Building Use Type

Select one of the following options using the dropdown:

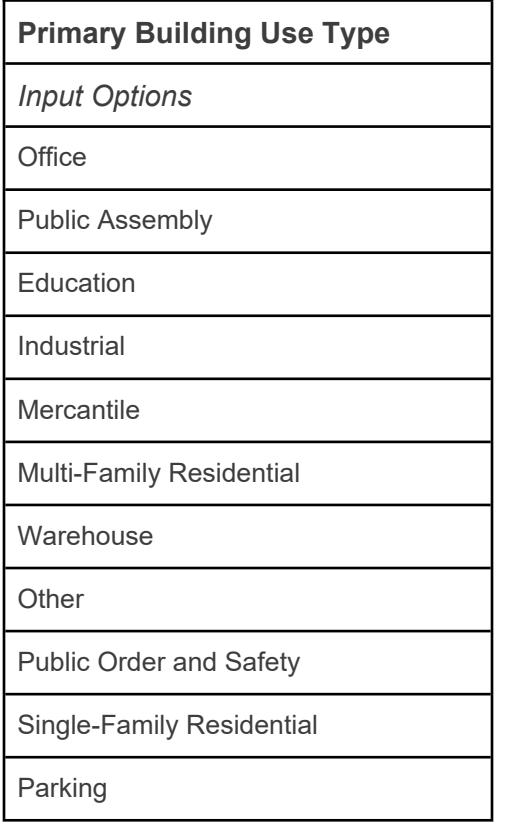

Lodging

Health Care

*For mixed-use buildings:*

Select the use with the greatest floor area devoted to it.

#### *What is the basis of this list of options?*

Various building use classification systems were considered in creating the available list of options - primarily those used by the IBC and the Commercial Buildings Energy Consumption Survey (CBECS).

Appendix C - Primary Building Use Classification provides a comparison between these classification systems and includes references to further guidance if the proper classification is not clear.

#### <span id="page-12-0"></span>2.8 - Construction Type

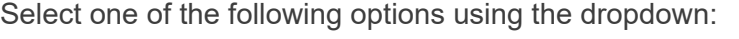

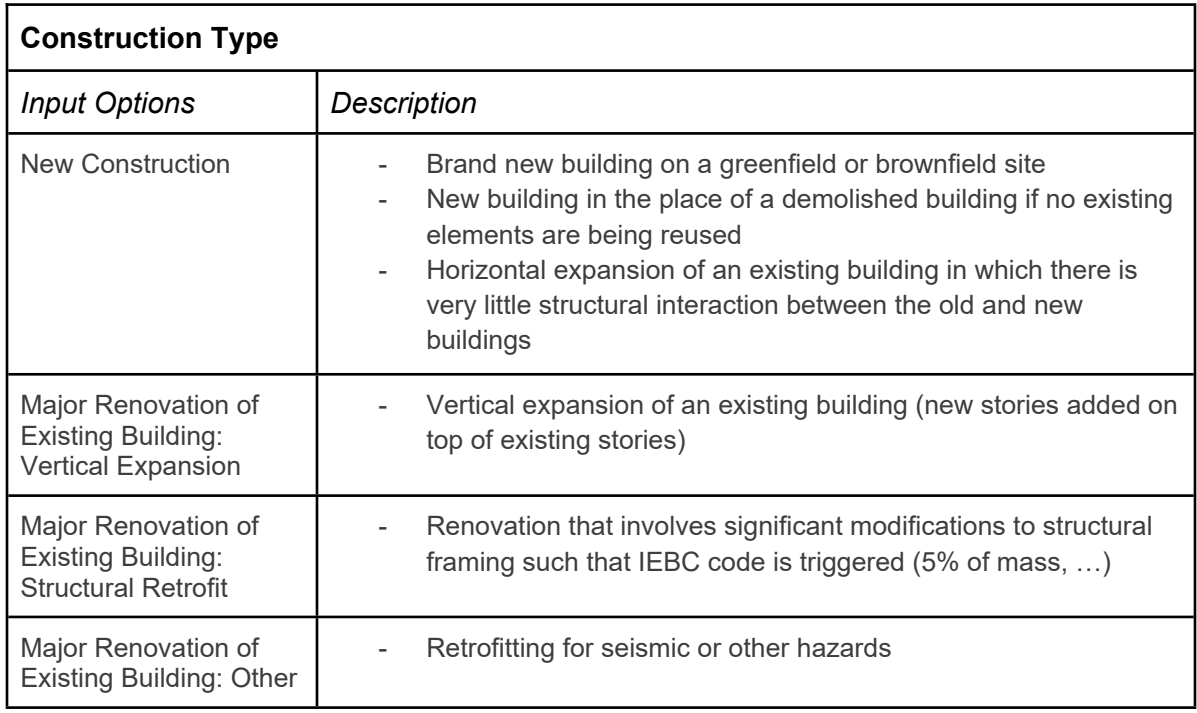

A pure horizontal expansion of an existing building is generally considered New Construction.

The database is not currently intended for the following types of projects:

- Tenant improvement (TI) projects which primarily include modification to non-structural elements
- Infrastructure projects that are not similar to buildings
	- For example, a train station is an appropriate project type for the database, whereas a concrete gravity dam or highway should be excluded.
	- Future development to the Database is planned to incorporate infrastructure projects.

# <span id="page-13-0"></span>2.9 - Construction Year Completed (or Anticipated)

Enter the year when the contractor has completed or anticipates completing all work specified in the construction contract in accordance with the construction documents (specifications and drawings). All punch list work and final inspections have been completed (or are anticipated to be complete) at this time.

# <span id="page-14-0"></span>2.10 - Project Phase at LCA

Enter the phase of the project on which the LCA is based. Select one of the following options using the dropdown:

<span id="page-14-1"></span>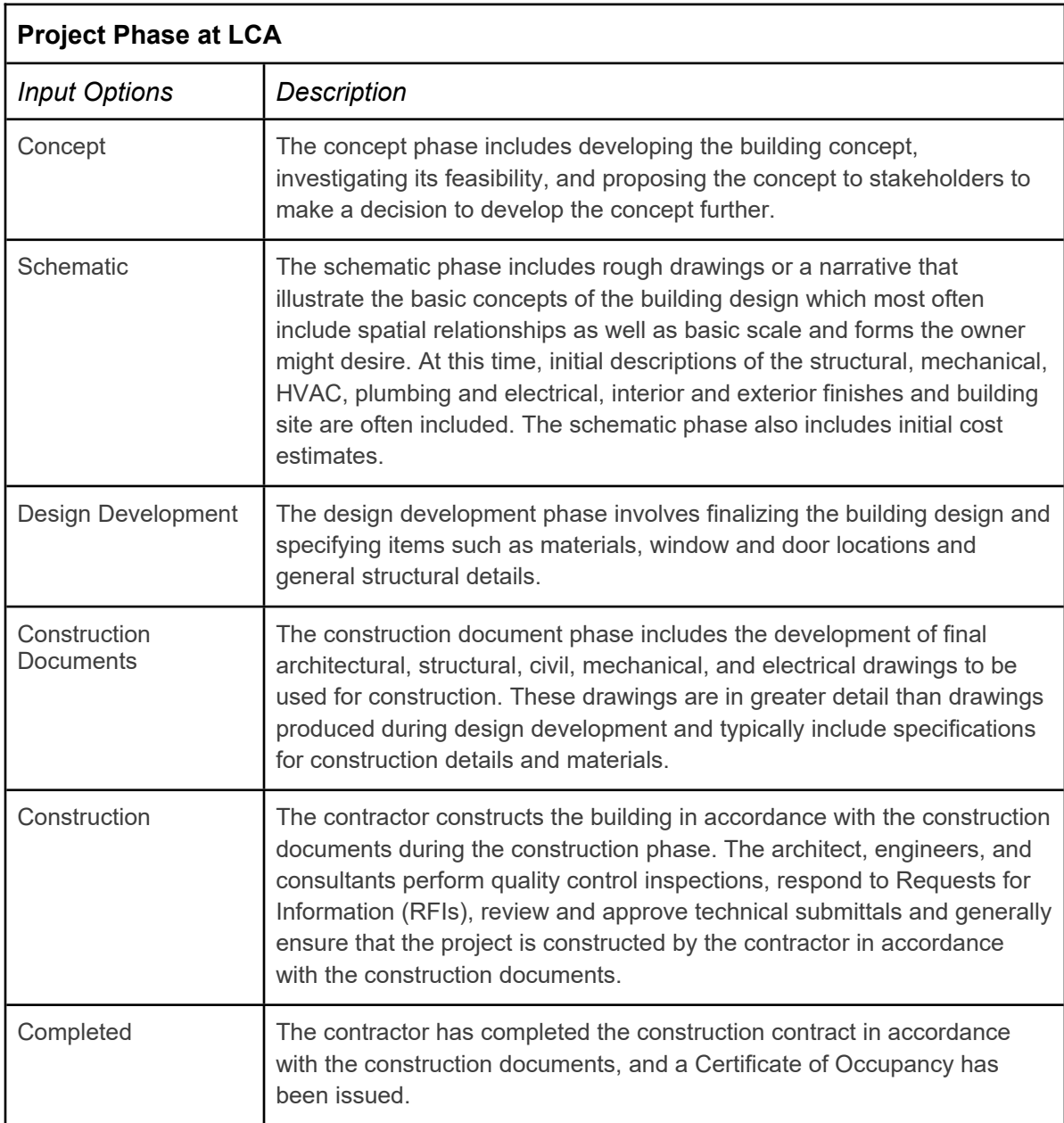

# <span id="page-15-0"></span>2.11 - Expected Building Life (years)

Select one of the following options using the dropdown:

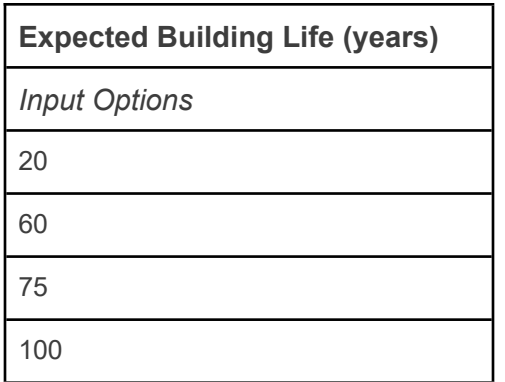

The expected building life is the period of time for which the building meets or exceeds its performance requirements. The expected building life is typically assumed by the designer based on the owner's project requirements. The expected building life selected should match the expected building life used within the LCA tool.

Additional guidance regarding Expected Building Life will be provided in the forthcoming SE 2050 LCA Methodology Guide. Unless specifically designed for a different building life, use 60 years as a default assumption.

## <span id="page-15-1"></span>2.12 - Gross Square Footage (ft<sup>2</sup>)

Gross square footage (or gross area) of a building shall represent the total horizontal area, measured in plan, taken to the outer edge of the exterior envelope. The area value reported shall be consistent with the architectural information of the project and follow a standard calculation method, such as those published by the Building Owners and Managers Association International (BOMA) for various building types. It is not recommended for structural engineers to calculate this value separately.

#### *For renovation projects:*

The gross area shall represent the total area of the existing building being renovated/retrofitted and any new area added.

## <span id="page-15-2"></span>2.13 - Mean Roof Height (feet)

Mean roof height shall match the quantity "h" per ASCE 7 wind loading provisions, measured from the base to the roof of the structure. For sloped roof structures, the average elevation of the roof shall be used to calculate "h". Parapets or other roof appendages shall not be included in roof height.

#### *For renovation projects:*

The roof height shall be that of the total completed building, including the existing structure and any additions.

### <span id="page-16-0"></span>2.14 - Number of Stories, Above Grade

Enter any non-negative number of above grade stories following ASCE 7, which defines a story above the grade plane as one in which "the floor or roof surface at the top of the story is more than 6 ft above grade plane or is more than 12 ft above the finished ground level at any point on the perimeter of the structure." Small mezzanine areas that have floor areas of less than 10% of that of an adjacent floor shall not be counted in the total number of stories.

#### *For renovation projects:*

The number of stories shall be that of the total completed building, including the existing structure and any additions.

### <span id="page-16-1"></span>2.15 - Number of Stories, Below Grade

See 2.13 for definition of stories above grade. Stories below grade shall be any stories below those considered above grade.

# <span id="page-17-0"></span>3.0 - Structural System Information

# <span id="page-17-1"></span>3.1 - Typical Column Grid, Long Direction (feet)

Enter the center-to-center spacing of the project's typical column grid in the long direction. It is acknowledged that projects will have columns at some non-typical spacing. Engineers shall use judgment to establish what column grid represents a majority of the horizontal framing area of the building. The purpose of collecting this information is to understand how embodied carbon is related to span lengths due to changes in beam framing material quantities, so the users shall select a span value that is representative of the predominant framing configuration for their project. An average span may be used if the building has a very irregular column layout with no "typical" bays.

*For light-frame floors (typically wood or cold-formed steel joists) supported by continuous walls:* Enter the typical joist span.

# <span id="page-17-2"></span>3.2 - Typical Column Grid, Short Direction (feet)

This quantity is defined as the center-to-center spacing of the project's typical column grid in the short direction. See 3.1 for additional information.

*For light-frame floors (typically wood or cold-formed steel joists) supported by continuous walls:* Enter the typical joist spacing.

## <span id="page-17-3"></span>3.3 - Risk Category

<span id="page-17-4"></span>Select the Risk Category as defined by ASCE 7.

# 3.4 - Typical Floor Live Load (psf)

Enter the typical design live load pressure in the occupied areas of the building in units of pounds per square foot (psf). As the building will have a variety of live load requirements, this value should represent the loading value that covers the majority of the building framing. Note that this floor live load shall represent the actual design load of the project, which may be greater than the code minimum live load values specified in ASCE 7 due to building-specific requirements.

# <span id="page-17-5"></span>3.5 - Ground Snow Load (psf)

Ground snow load shall match the value of  $p_q$  as defined by ASCE 7. The reported value shall represent the actual value used for the project, which may be greater than minimum values in

ASCE 7, based on specific requirements for the project or as required by the AHJ. For projects in which snow loads were not considered, a value of 0 shall be entered.

## <span id="page-18-0"></span>3.6 - Ultimate Wind Speed (mph)

Wind speed defined as V per ASCE 7. The reported value shall represent the actual value used for the project, which may be greater than minimum values in ASCE 7, based on specific requirements for the project as required by the AHJ.

### <span id="page-18-1"></span>3.7 - Seismic Site Class

<span id="page-18-2"></span>Classification of site according to soils per ASCE 7.

## 3.8 - Seismic Design Category

<span id="page-18-3"></span>Classification based on risk category and design earthquake level of the site per ASCE 7

### 3.9 - Primary Horizontal Gravity System

Select the option that best represents the building's primary horizontal gravity framing system based on the following system descriptions:

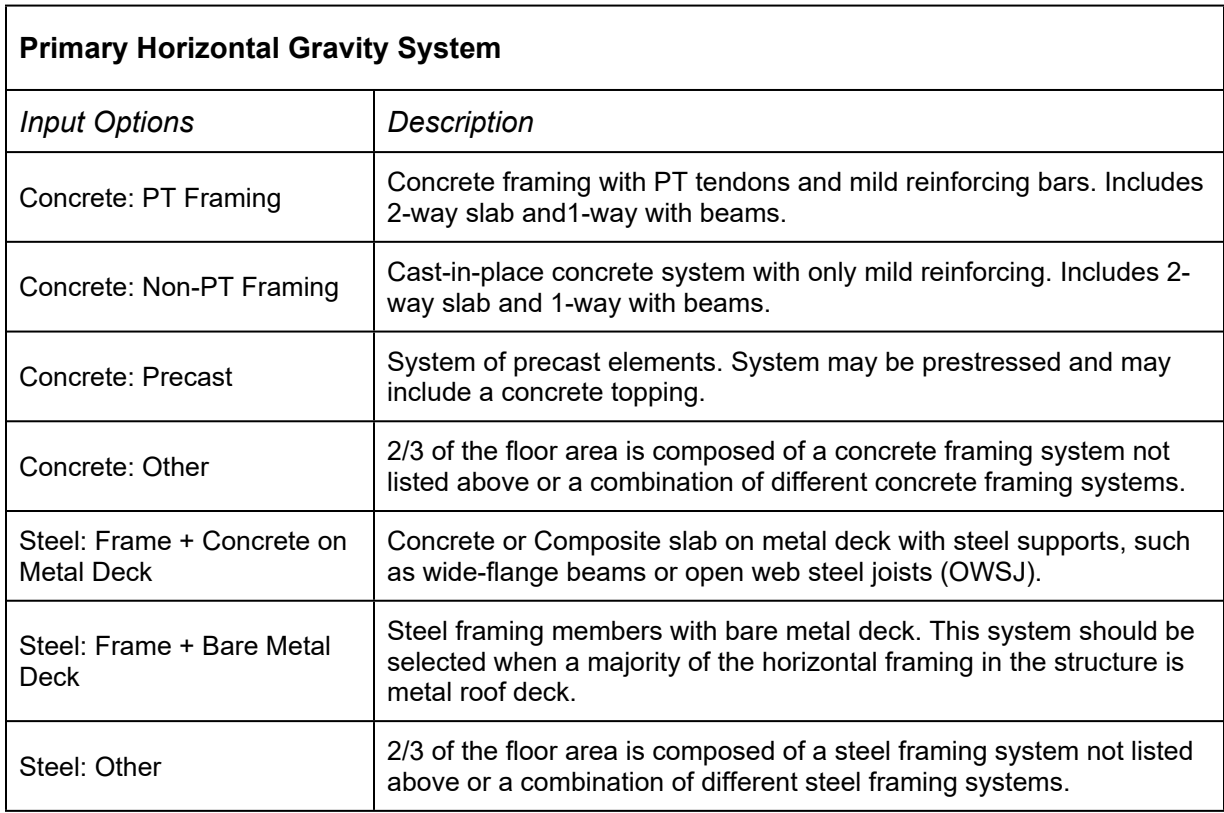

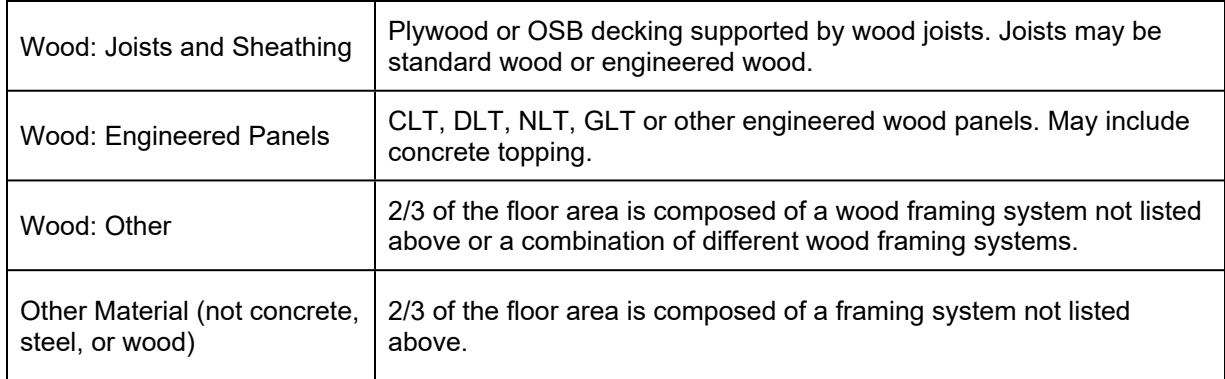

For the SE 2050 database, the Primary Horizontal Gravity System is defined as the system comprising at least ⅔ of the combined floor and roof area of the superstructure (excluding the slab at grade). The slab at grade is considered part of the substructure, regardless of whether the slab bears on soil or is designed as a suspended slab. See guidance examples below:

*For a one story building with a concrete slab at grade and a steel frame with bare metal deck roof:*

Select "Steel: Frame + Bare Metal Deck Roof" regardless of the type of slab at grade.

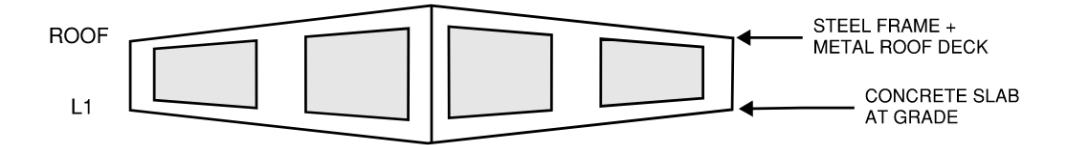

*For a two-story building with a concrete slab at grade, steel frame with concrete filled metal deck floor at Level 2, and steel frame with metal deck roof:*

Select "Steel: Other" because approximately 50% of the combined elevated floor and roof area is concrete filled metal deck and 50% is bare metal deck.

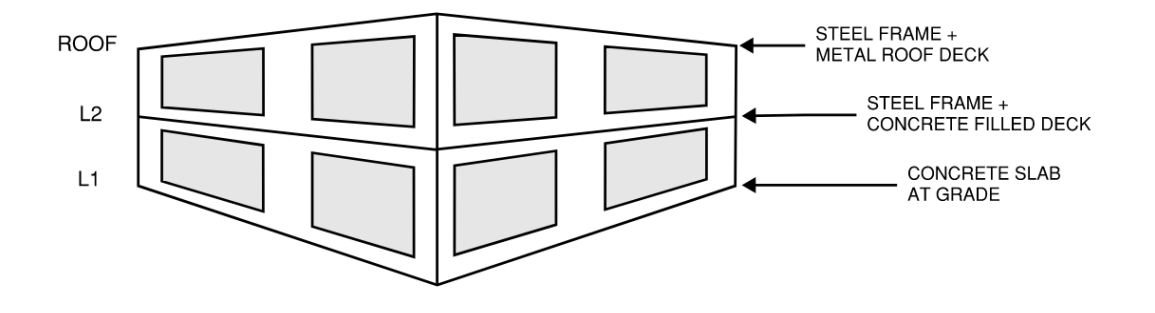

*For a three-story building with a concrete slab at grade, steel frame with concrete filled metal deck floor at Levels 2 and 3, and steel frame with metal deck roof:* Select "Steel: Frame + Concrete on Metal Deck" because approximately ⅔ of the combined

elevated floor and roof area is concrete filled metal deck, and this meets the ⅔ threshold.

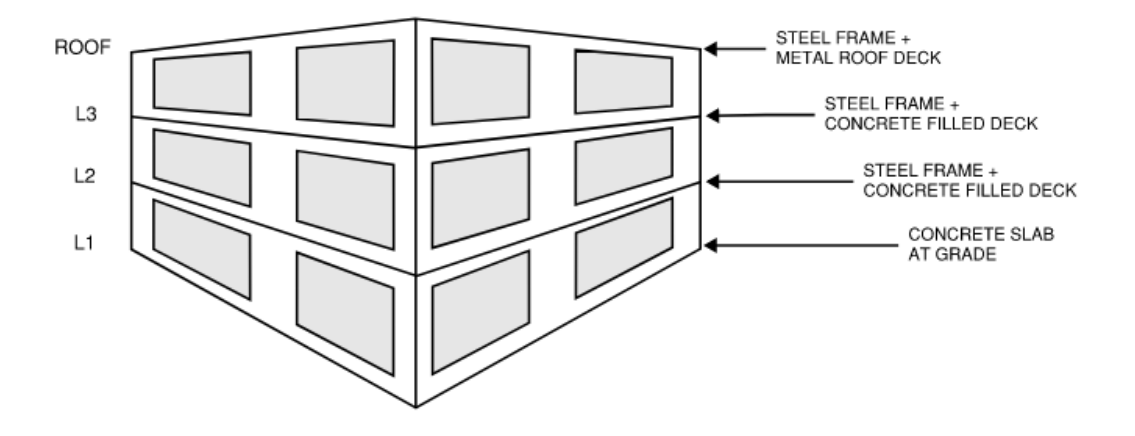

*For a structure that includes multiple materials, with no system making up more than ⅔ of the superstructure floor area:*

*S*elect the "Other" category associated with the material that makes up the most superstructure floor area.

# <span id="page-20-0"></span>3.10 - Primary Vertical Gravity System

Select the option that best represents the building's primary vertical gravity framing system based on the following system descriptions:

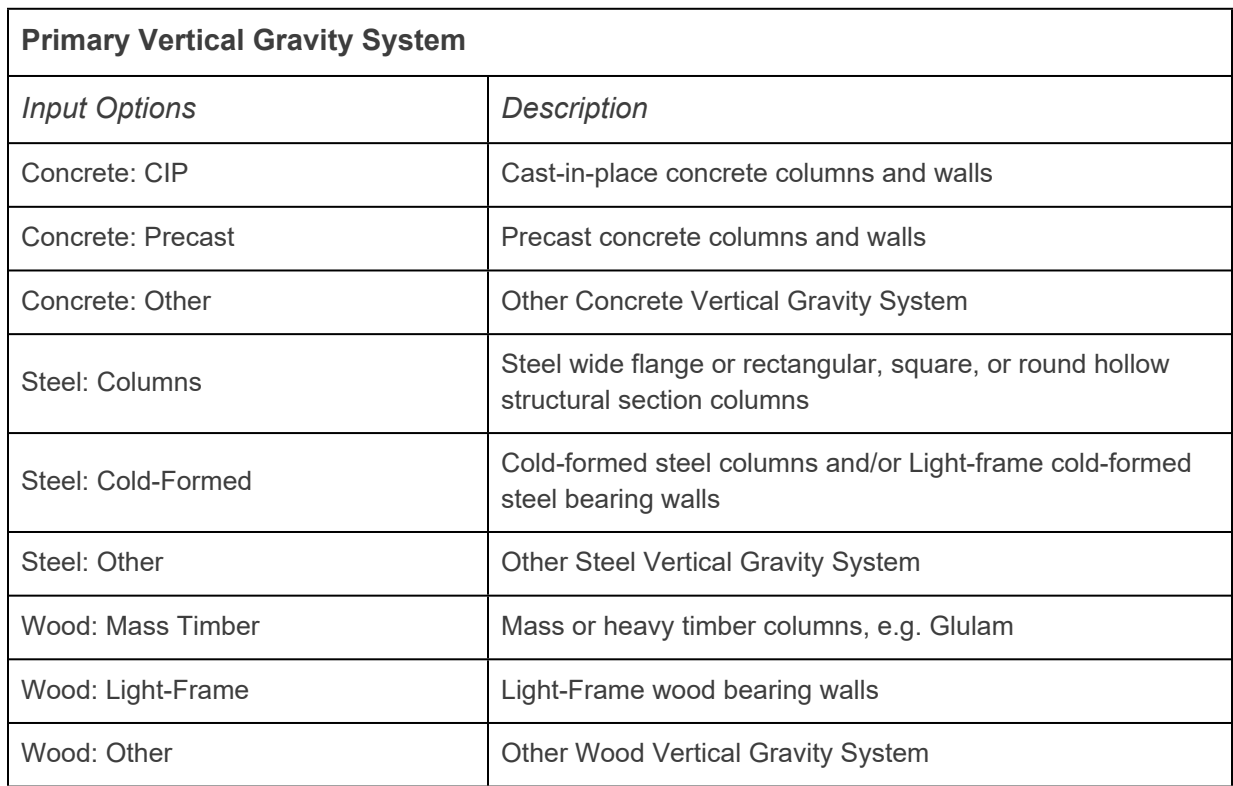

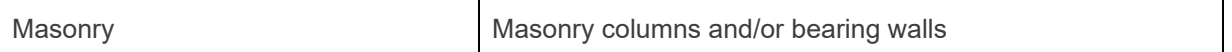

<span id="page-21-0"></span>For mixed vertical systems, the guidelines for selection of the horizontal system also apply.

## 3.11 - Primary Lateral System

Select the option that best represents the building's primary lateral framing system based on the following system descriptions:

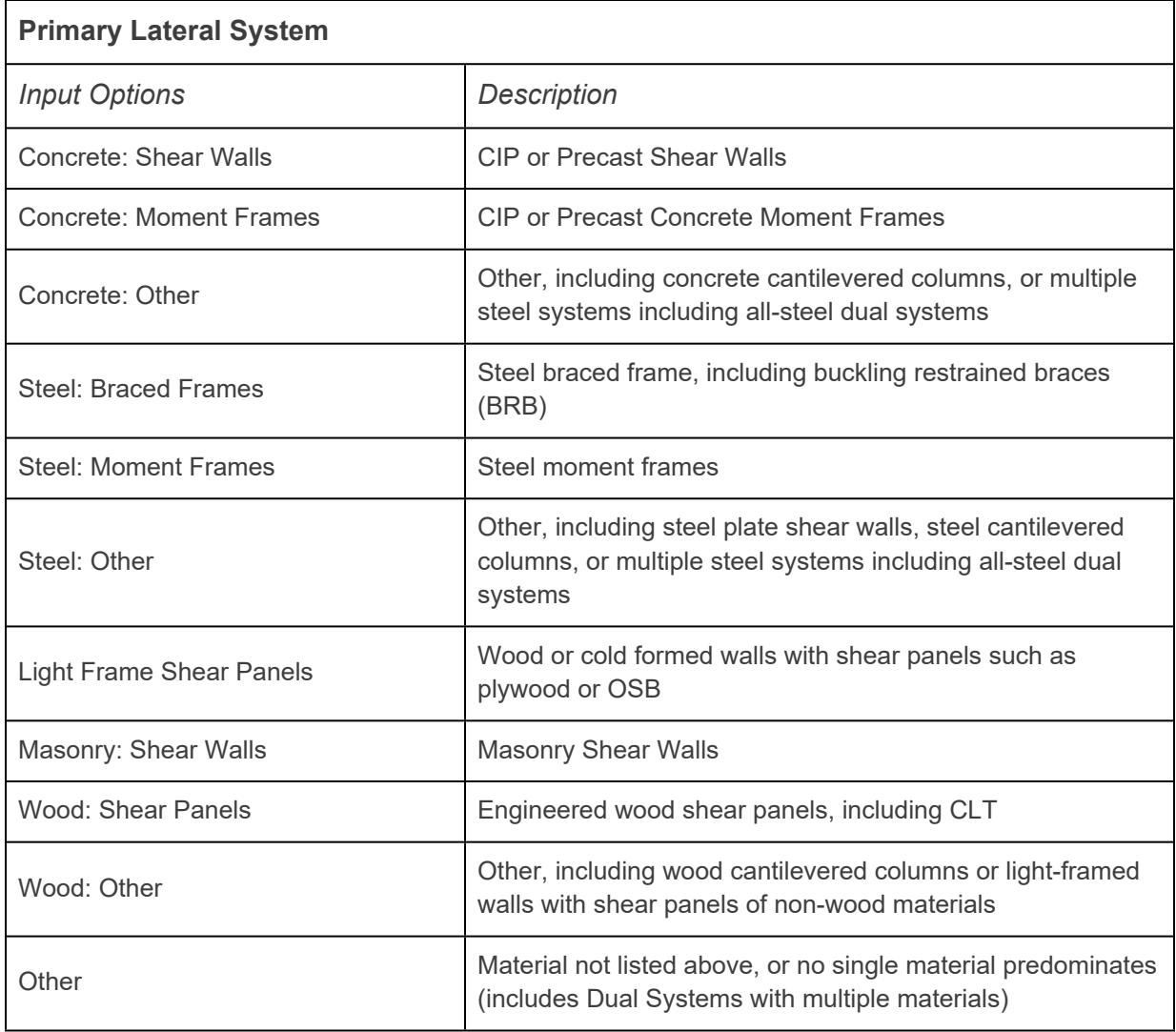

<span id="page-21-1"></span>For mixed lateral systems, the guidelines for selection of the horizontal system also apply.

#### 3.12 - Podium

Select one of the following options using the dropdown:

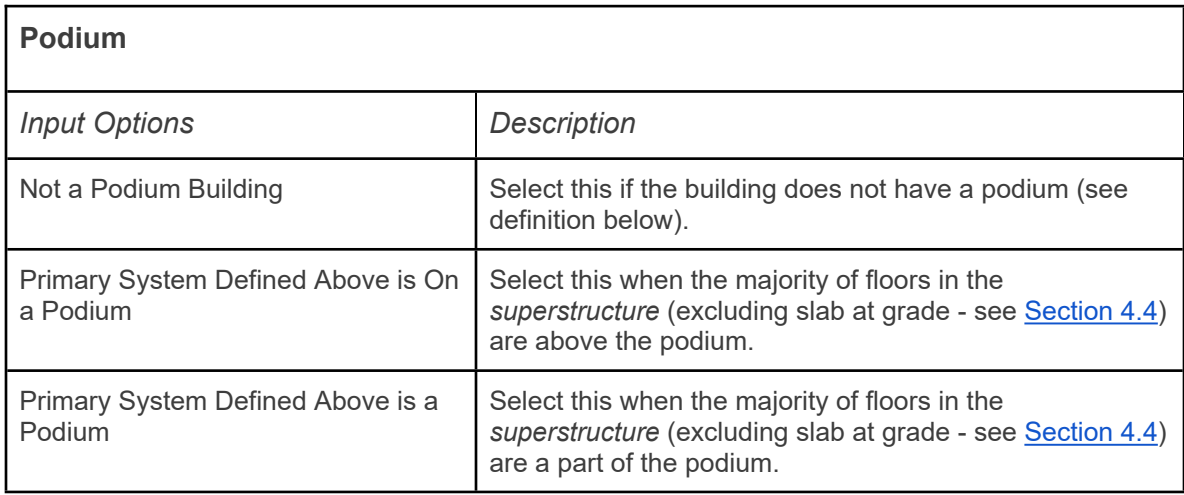

A podium building is one that is split vertically into two distinct zones with different structural systems and/or materials. One common example of this type of building is a residential structure comprising several stories of light wood framing over one or two levels of concrete framing.

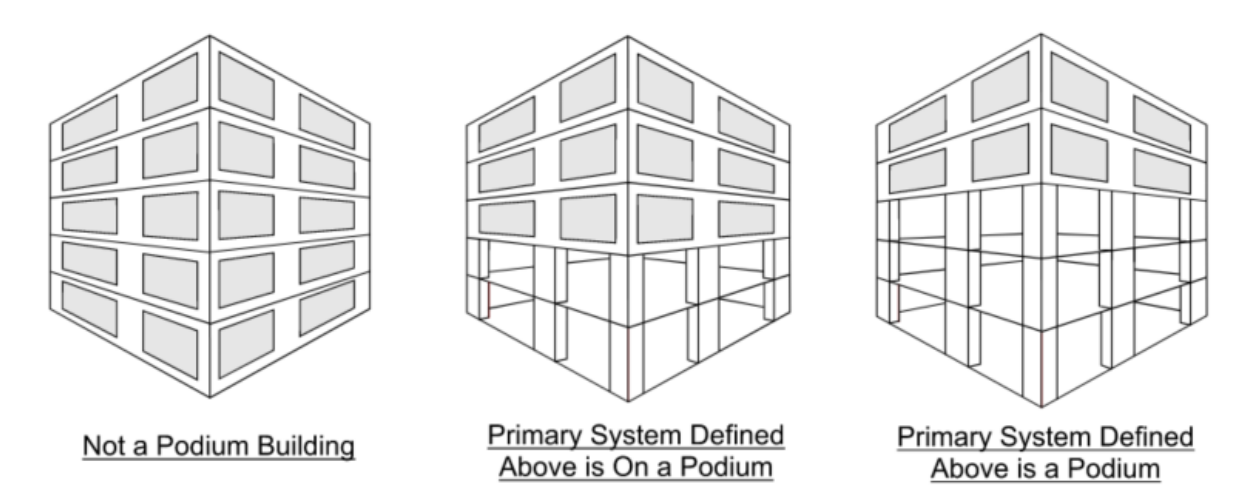

Although it would be interesting and potentially beneficial for benchmarking purposes for the user to enter separate building information and GWP data for each system in a podium building, the SE 2050 Database does not have this feature currently. Furthermore, it may be more onerous on the user in many cases to split up the GWP attributed to the podium portion versus non-podium portions of the building.

Therefore, at this time, the user should select as the "primary" structural system whichever system is used for the majority of superstructure floors. By including this question in the SE 2050 Database, it will be possible to distinguish buildings that are generally one system (per the rules established in [Section 2.23](#page-14-1)) from those that have multiple distinct systems.

*If the number of podium and non-podium superstructure floors are equal:*

Select the non-podium system as the "primary" system.

#### *Should I enter the GWP for only the "primary" structural system?*

No - always enter the GWP for the entire building structure, regardless of the structural system defined as "primary." This is because the podium design is still affected by the structure above and the foundation carries the load of both the podium and non-podium. Entering a fictitious structure with inherent incongruencies is likely to be more misleading than entering complete building information with identifiers for it to be easily set apart in future data analysis.

# <span id="page-23-0"></span>3.13 - Allowable Soil Bearing Pressure (psf)

Enter the allowable soil bearing pressure in pounds per square foot (psf), selecting from one of the following:

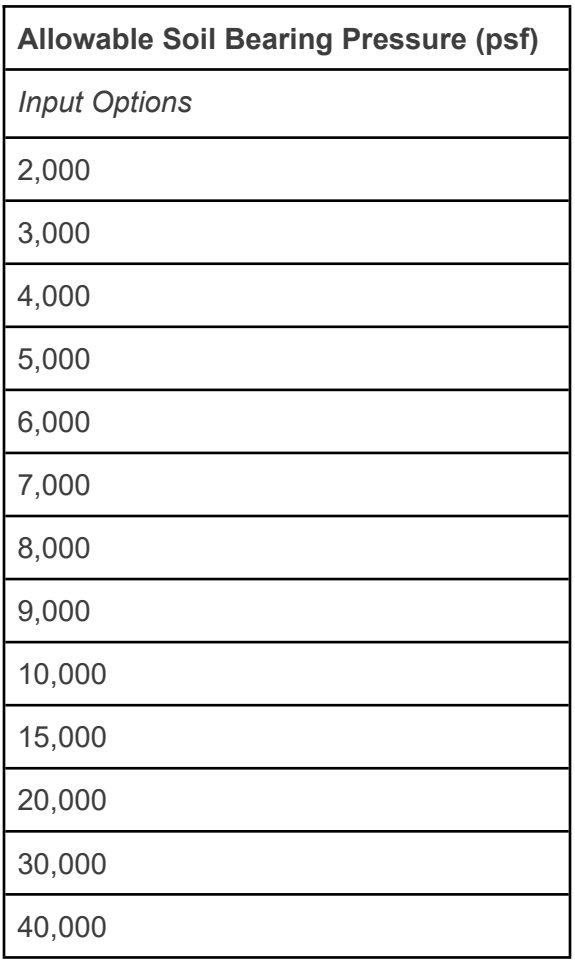

The Allowable Soil Bearing Pressure represents the load the soil is capable of supporting without failure and without intolerable settlement of the structure and should be consistent with the value used for the design of foundations, whether from a site-specific geotechnical report or presumptive values found in the IBC.

*If your project's allowable bearing pressure does not appear on this list:* Choose the value closest to your bearing pressure; round up as a tiebreaker

*If your project has multiple bearing pressures at different locations on the site:*

Use your judgment to input an approximate "weighted average" site bearing pressure based on the total weight supported at each .

Example:

⅔ of total building weight bears on shallow foundations with 6,000 psf allowable ⅓ of total building weight bears on shallow foundations with 8,000 psf allowable

Average: 0.67\*6000+0.33\*8000 = 6,660 → Input **7,000 psf**

#### *If your building is supported primarily on deep foundations:*

Enter the allowable soil bearing pressure for shallow footings on the site, if known. Enter 2000 if unknown. Do not include the allowable bearing pressure or side friction for deep foundations.

# <span id="page-24-0"></span>3.14 - Foundation Type

Select the building's primary foundation type from one of the following options using the dropdown:

<span id="page-24-1"></span>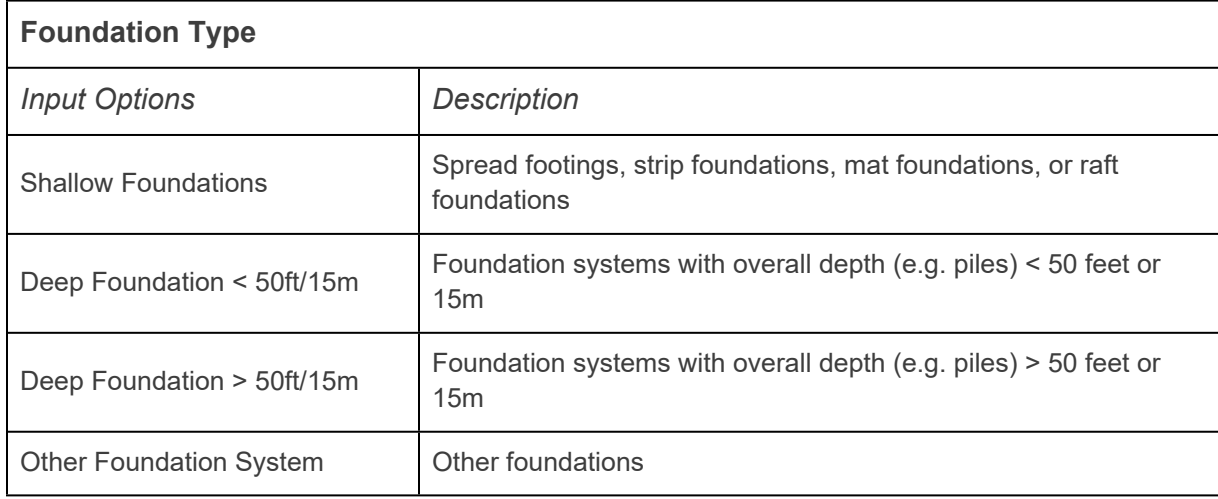

# 4.0 - Global Warming Potential Data

Global Warming Potential (GWP) Input Parameters collect project-specific GWP, or embodied carbon, data. The goal of collecting this data is to promote transparency among structural engineers throughout the industry. When combined with Project Input Parameters, the GWP Input Parameters will allow future analysis and trend-spotting within the Database.

The following sections provide a description of each GWP Input Parameter with notes to the User as appropriate.

### <span id="page-25-0"></span>4.1 - LCA Tool

Select the LCA tool that was used to calculate the GWP values reported.

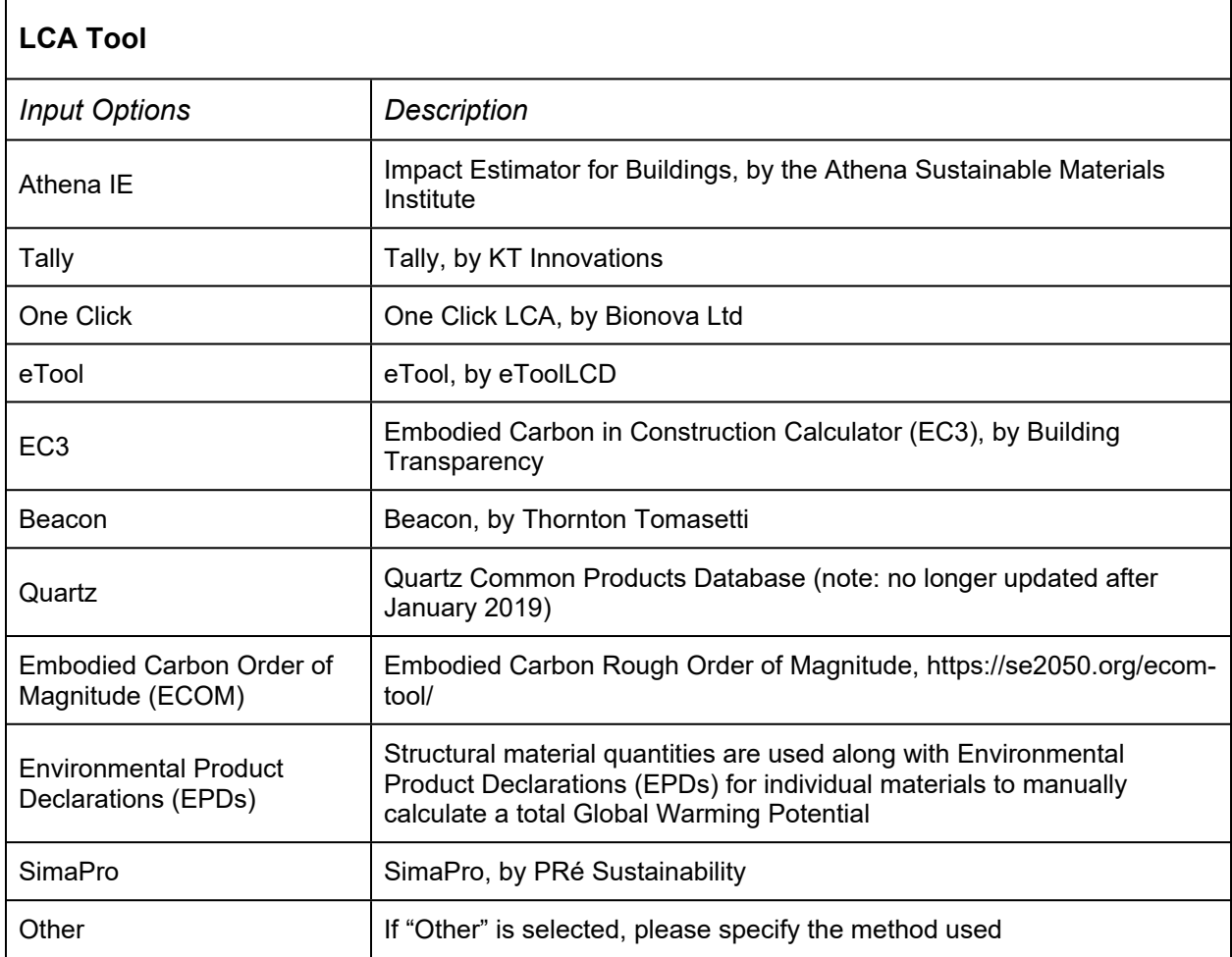

Select "Other" if the tool used is not listed in the drop-down menu. Properly identifying which tool was used is critical to understand underlying assumptions, data sets, and methodologies that led to the reported GWP value. It is recommended that engineers use one of the commercially-available LCA tools, as this will allow for some measure of consistency within a firm and allow for more rational comparisons across projects.

# <span id="page-26-0"></span>4.2 - Year LCA was Performed

Enter the year in which the LCA corresponding to the reported GWP values was completed. It is noted that projects may go through various iterations and LCA studies at intermediate stages, the year entered here shall represent the year that the reported GWP values are calculated.

# <span id="page-26-1"></span>4.3 - Global Warming Potential (kg-CO2e)

Enter the GWP or Embodied Carbon value from the LCA software, tool, or spreadsheet for each life-cycle stage (A1-A3, A4, A5, B1-B2, C1-C6, D) included in the analysis. These values shall include the embodied GWP of the structural system, reported in units of  $Kg$  of  $CO<sub>2</sub>$ -equivalent  $(CO<sub>2</sub>-e)$ , for each life-cycle stage reported. At a minimum, the GWP value for life-cycle stage A1-A3 (also known as cradle-to-gate) must be reported, but we highly encourage reporting all applicable life-cycle stages included in the analysis. The "Total GWP (excluding D)" is automatically calculated in the database by adding the GWP values entered for life-cycle stages A1-A3, A4, A5, B1-B5, and C1-C4. Similarly, the "GWP Intensity (excluding D)" is automatically calculated in the database by dividing the value for the above-mentioned Total GWP (excluding D) by the Gross Square Footage value entered by the user.

Some LCA tools allow the user to select whether biogenic carbon is included in the calculation of the Total GWP value. The user may enter GWP results for data sets "Excluding Biogenic" carbon, "Including Biogenic" carbon, or both. Users are required to enter at least the "Excluding Biogenic" value for life-cycle stage A1-A3, but we highly encourage users to fill out the complete table for all results available, as this will help SE 2050 better understand and derive meaningful insights from the data in the database.

[Appendix B](#page-35-0) provides clarification about how to obtain the LCA data required by SE 2050 from various LCA tools.

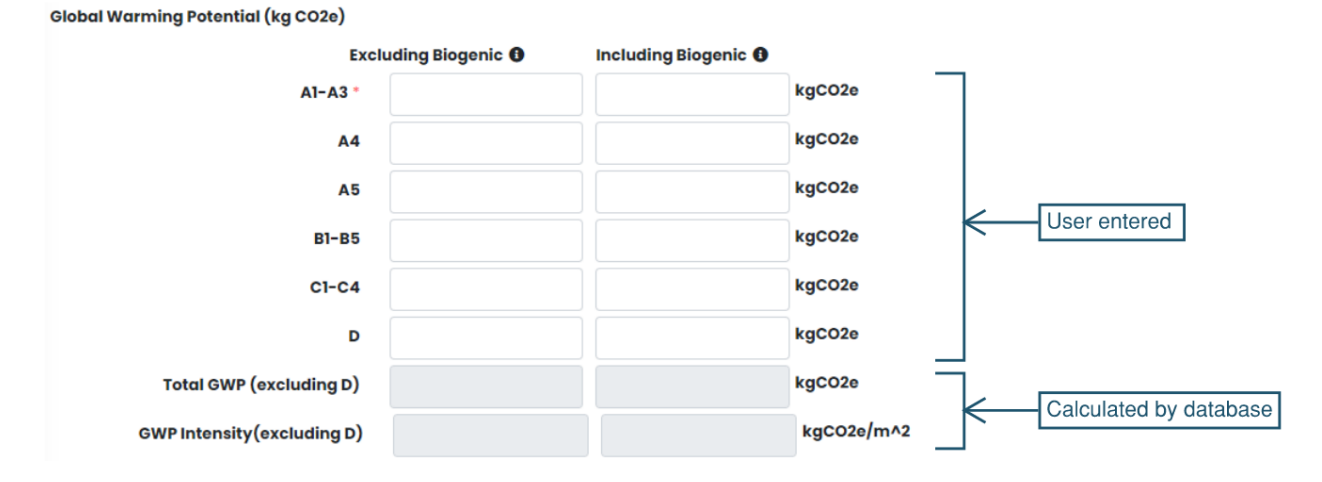

The following figure describes the LCA stage(s) for which users can report GWP data:

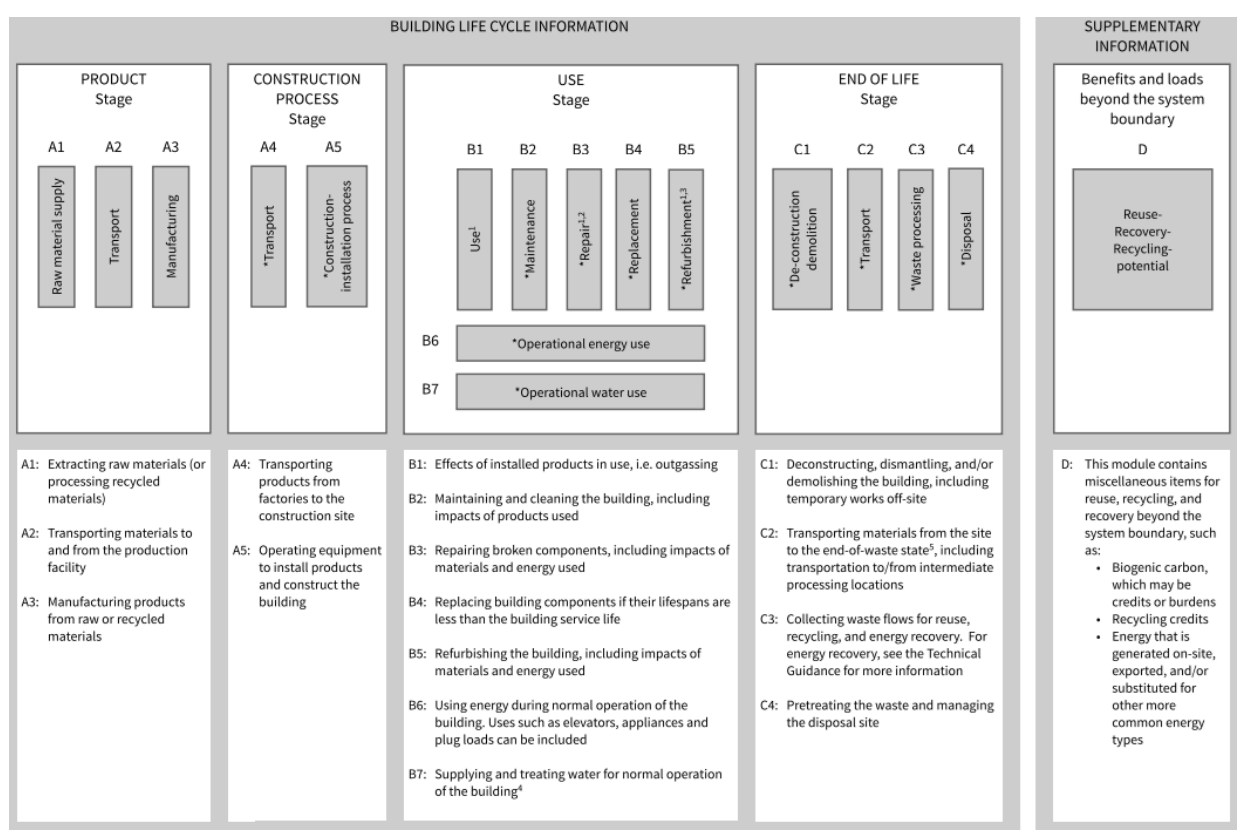

Source: The Carbon Leadership Forum, "Life Cycle Assessment of Buildings: A Practice Guide," (Figure 4. Standard life cycle stages and modules, adopted from EN 15978), University of Washington, June 2018. <https://www.carbonleadershipforum.org/wp-content/uploads/2018/06/CLF-LCA-Practice-Guide-v1.0-2018-06-28.pdf>

*If your LCA Tool is Environmental Product Declarations (EPDs), EC3, or ECOM:* Enter GWP value for only the A1-A3 option (Excluding Biogenic). For other LCA Tools, refer to the tool's user documentation or detailed results for more specific guidance about the LCA stages included.

#### *If your LCA tool includes some of the "B" stages, but not all of B1-B5:*

Enter GWP value for the B1-B5 option (and other options that apply). Similarly, enter GWP for the C1-C4 option if your LCA tool includes some but not all of the "C" stages.

## <span id="page-28-0"></span>4.4 - Building Substructure Components (check all that apply)

Select the building substructure component(s) included in the LCA from the following options:

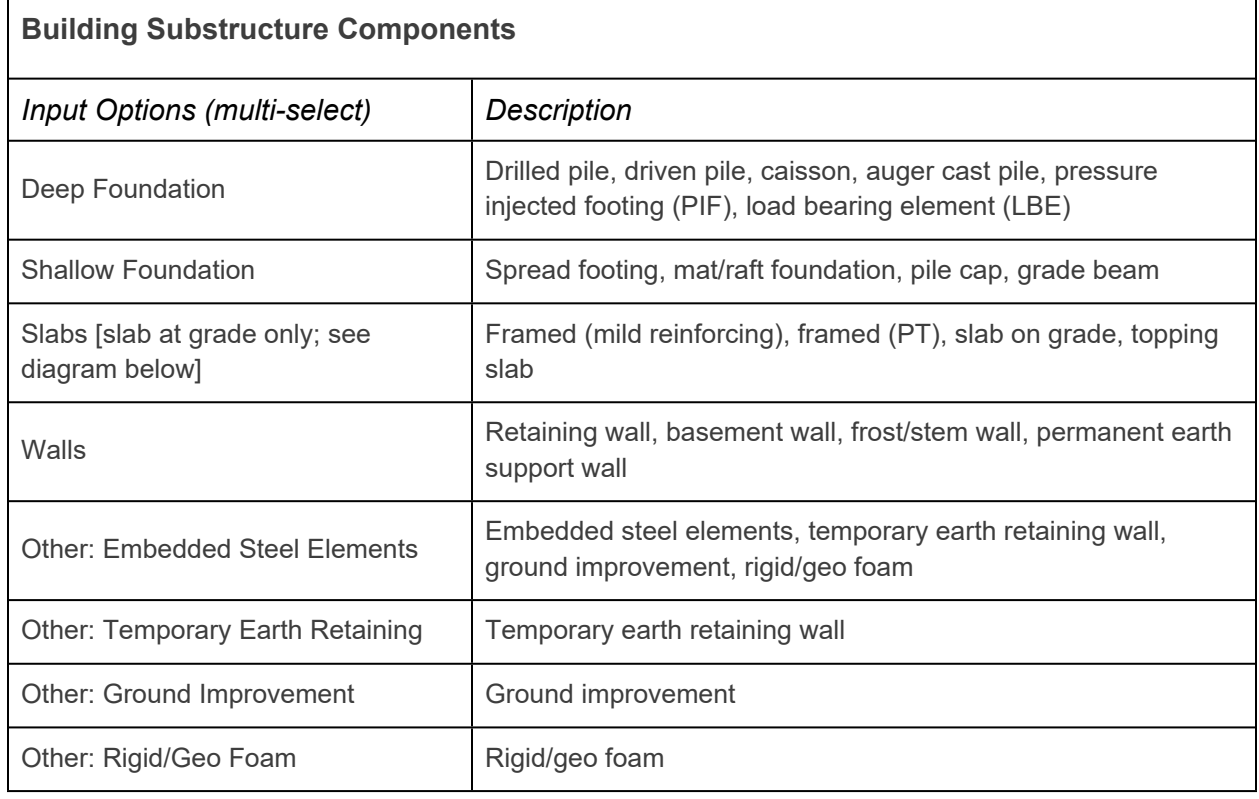

#### *Note:*

A warning is triggered if either Deep Foundation or Shallow Foundation are not selected. The component "Slab" listed above refers only to the lowest level slab, which may either bear on soil or be designed as a suspended slab. See figure below for delineation of substructure and superstructure components.

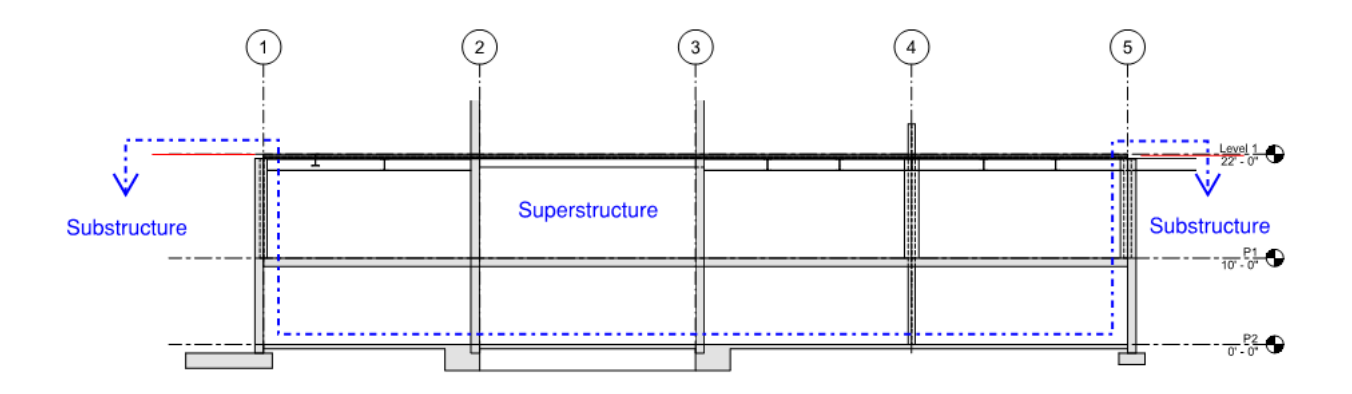

# <span id="page-29-0"></span>4.5 - Building Superstructure Components (check all that apply)

Select the building superstructure component(s) included in the LCA from the following options:

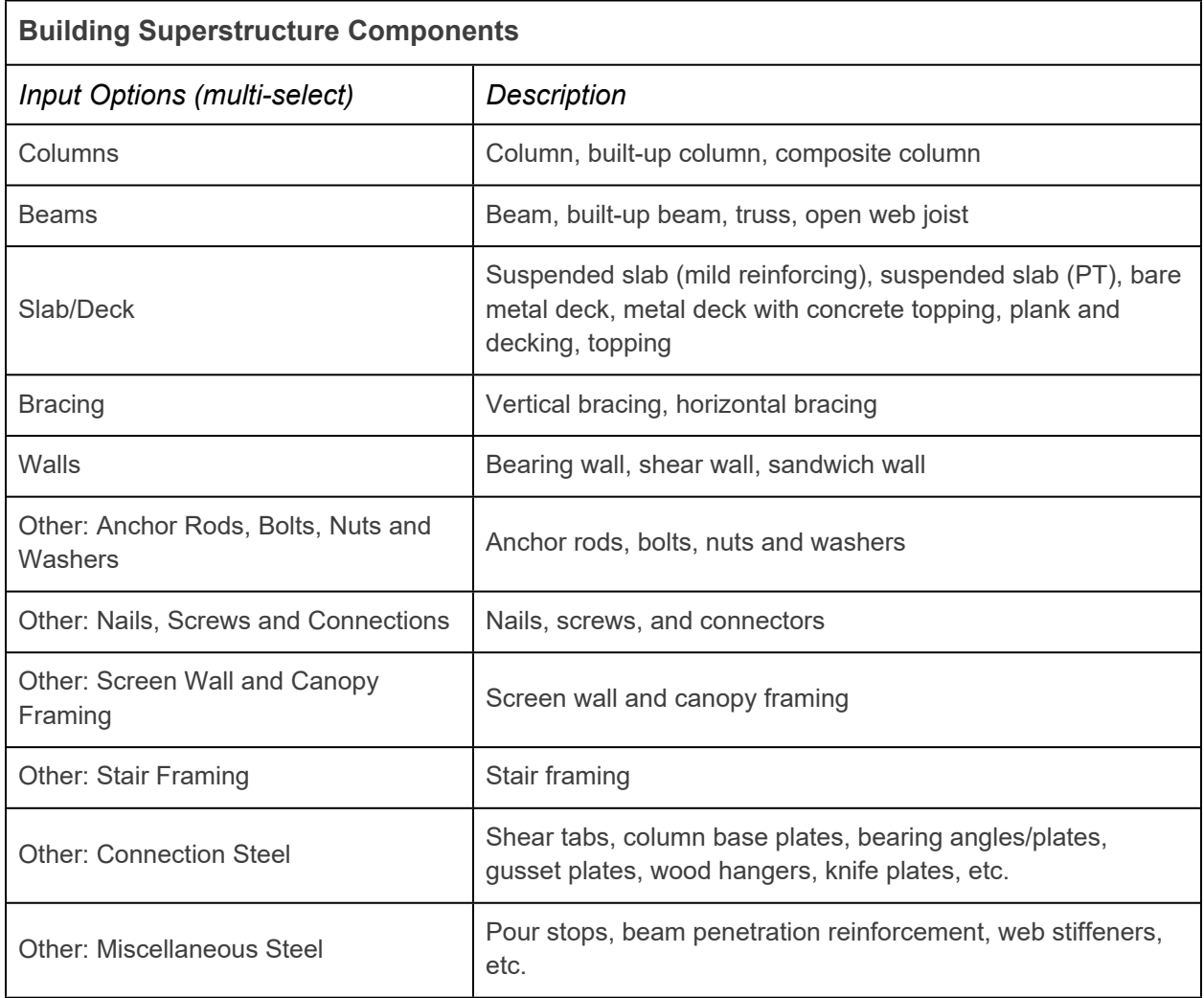

*Note:*

A warning is triggered if Slab/Deck is not selected.

<span id="page-30-0"></span>A warning is triggered if either Columns or Walls are not selected.

# 4.6 - Show Project GWP Intensity on dashboard for all signatory firms

Select either "Yes" or "No" per the following description

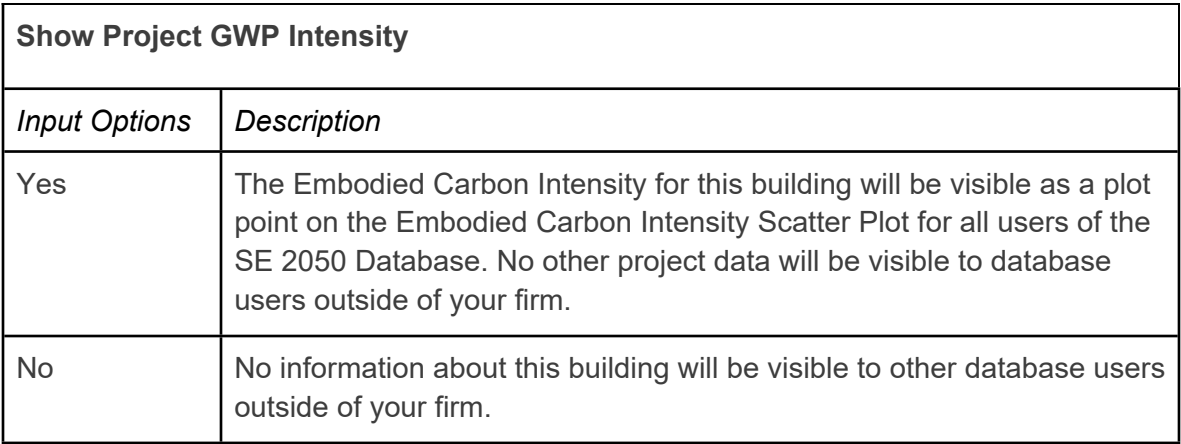

Regardless of project visibility, all data entered into the spreadsheet may be used in accordance with the SE 2050 Beta Database User Agreement. Please refer to [se2050.org/se-2050](https://se2050.org/se-2050-database/) [database/](https://se2050.org/se-2050-database/) for more information regarding the individuals and organizations that will have access to the data in the database.

# <span id="page-31-0"></span>5.0 - Structural Material Quantities (Optional)

After the user has entered the required project information in accordance with Sections 2 through 4 above, the user has the option to enter Structural Material Quantities corresponding to the project. The input of Structural Material Quantities will help tracking embodied carbon impacts of structural building systems as well as comparing material efficiencies.

### <span id="page-31-1"></span>5.1 - Material

Select the Material from the following options:

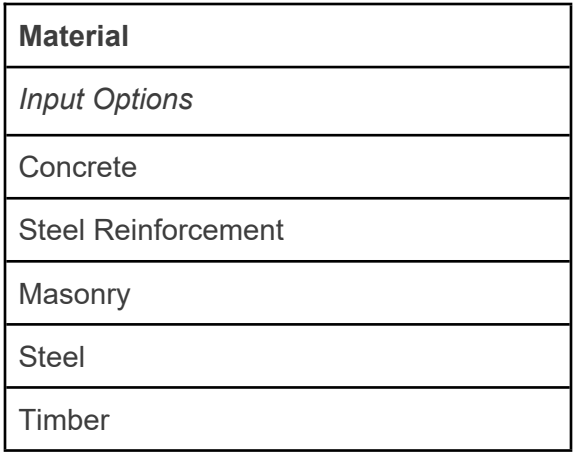

## <span id="page-31-2"></span>5.2 - Type

Enter the material Type from the following options:

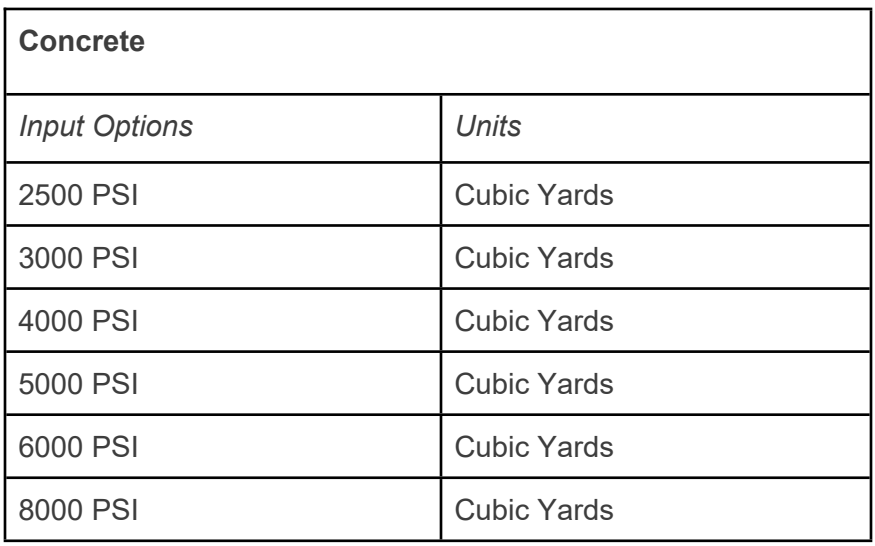

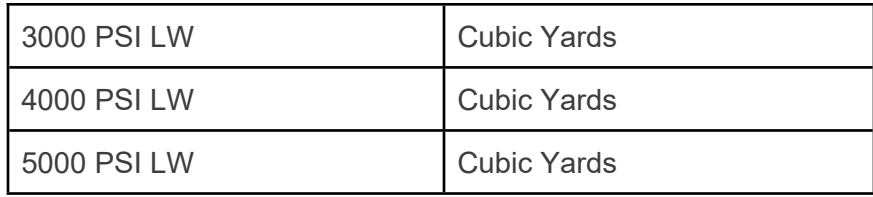

*Note:*

LW stands for lightweight concrete.

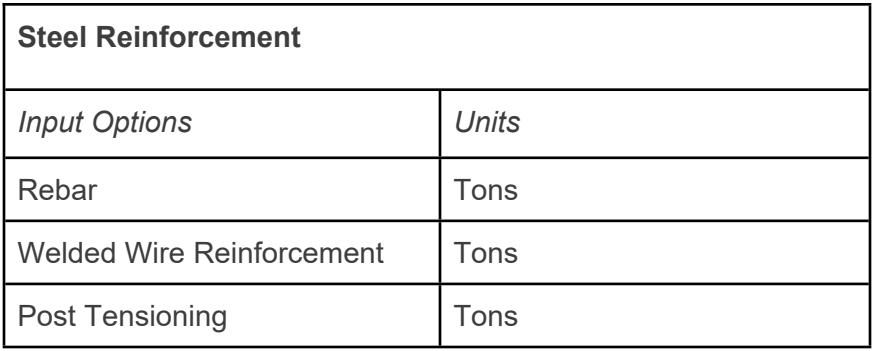

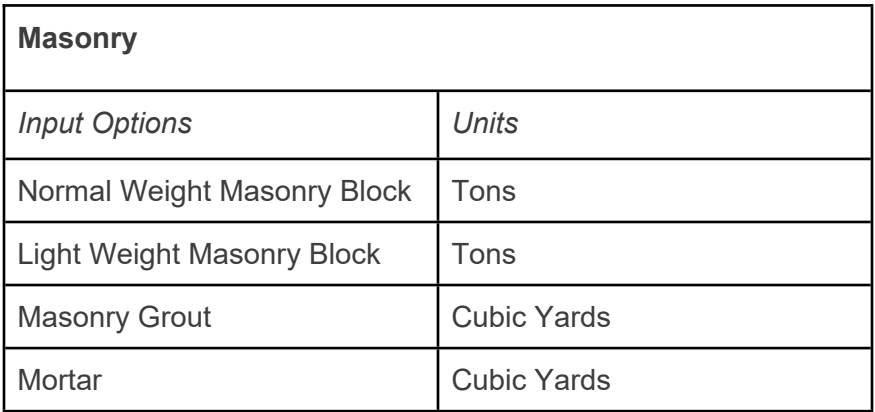

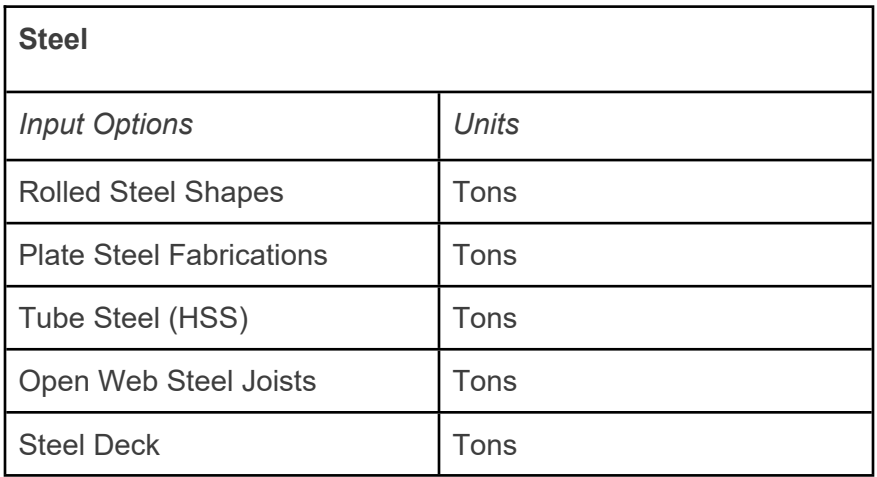

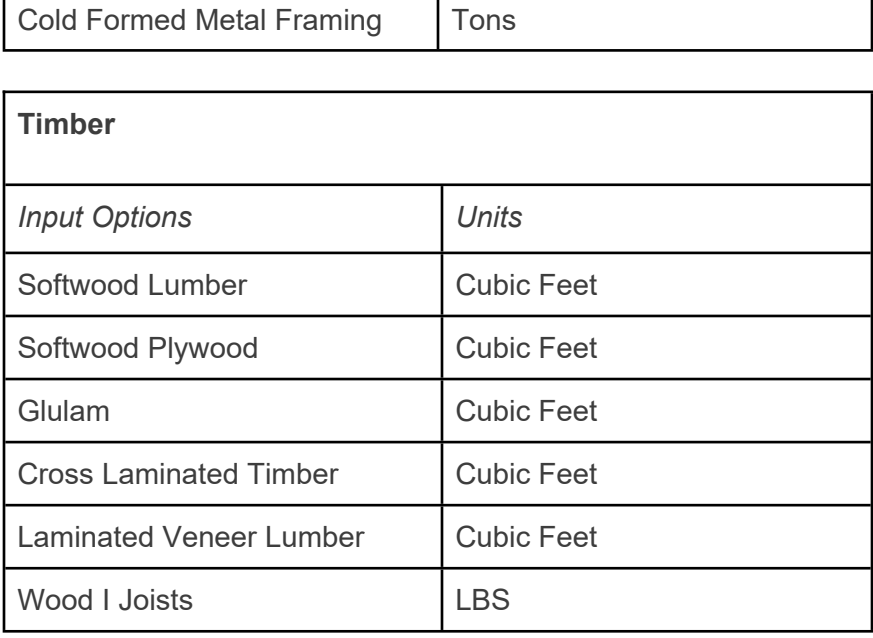

## <span id="page-33-0"></span>5.3 - Quantity

Enter any non-negative number for the structural material quantity. See tables above in Section 5.2 for the units associated with each material Type.

## <span id="page-33-1"></span>5.4 - Portland Cement Content - pcy (Optional)

If structural material quantities are reported for concrete, enter any non-negative number for the portland cement content for each concrete Type. The Portland cement content is reported in units of pounds per cubic yard (pcy) and is an optional input.

# <span id="page-34-0"></span>Appendix A - Glossary

# <span id="page-34-1"></span> $AHJ$

The Authority Having Jurisdiction, or the AHJ, is an organization, office, or individual responsible for enforcing the requirements of a code or standard.

## <span id="page-34-2"></span>Embodied Carbon

Embodied carbon is the sum of greenhouse gas emissions released throughout the following life-cycle stages: raw material extraction, transportation, manufacturing, construction, maintenance, renovation, and end-of-life for a product or system. It is reported in terms of GWP and units of kilograms of carbon dioxide equivalent ( $kg$ -CO<sub>2</sub>e).

## <span id="page-34-3"></span>Embodied Carbon Intensity

Embodied carbon intensity is the total embodied carbon of a building divided by the building floor area. In accordance with international whole building life-cycle assessment standards, it is reported in units of kilograms of carbon dioxide equivalent per square meter (kg-CO $_2$ e/m $^2$ ).

### <span id="page-34-4"></span>EPD

An Environmental Product Declaration, or EPD, is a document that provides information about the life-cycle environmental impact of products or materials. EPDs are based on ISO 14025 and require third party verification. While EPDs often only report A1-A3 environmental impacts, they should be used within consideration of the full life-cycle impact of products.

# <span id="page-34-5"></span>Expected Building Life

The expected building life is the period of time for which the building meets or exceeds its performance requirements. It may also be known as a building's service life.

#### <span id="page-34-6"></span>GWP

Global Warming Potential, or GWP, is the aggregation of various greenhouse gas emissions based on their relative global warming potential standardized to that of carbon dioxide. It is reported in units of kilograms of carbon dioxide equivalent ( $kg$ - $CO<sub>2</sub>e$ ).

## <span id="page-34-7"></span>LCA

Life-Cycle Assessment, or LCA, is a method used to determine the potential environmental impacts over the life-cycle of a given material or product. When performed at the building level, <span id="page-35-0"></span>this is referred to as a Whole-Building Life-Cycle Assessment (WBLCA). LCA is performed according to ISO 14040 and ISO 14044 using commercially available software.

# <span id="page-36-0"></span>Appendix B - Finding GWP Using LCA Tools - Excluding Biogenic Carbon and Including Biogenic **Carbon**

This section aims to help users identify, for a few common LCA tools, which numbers to report in the Global Warming Potential Input fields for each life-cycle stage.

## <span id="page-36-1"></span>**Tally**

When saving a report from Tally, it is highly recommended to check the option to save the output as a spreadsheet in addition to the pdf report. The GWP values shown alongside the various graphical outputs in the .pdf report may differ from the GWP value that should be used for input to the database, for various reasons that are outside the scope of this User Guide. Therefore, it is highly recommended that the user save the output as a spreadsheet and find the values under *Sum of Global Warming Potential Total (kgCO2eq)* on the sheet labeled "Life Cycle Stage" in Column D as shown below:

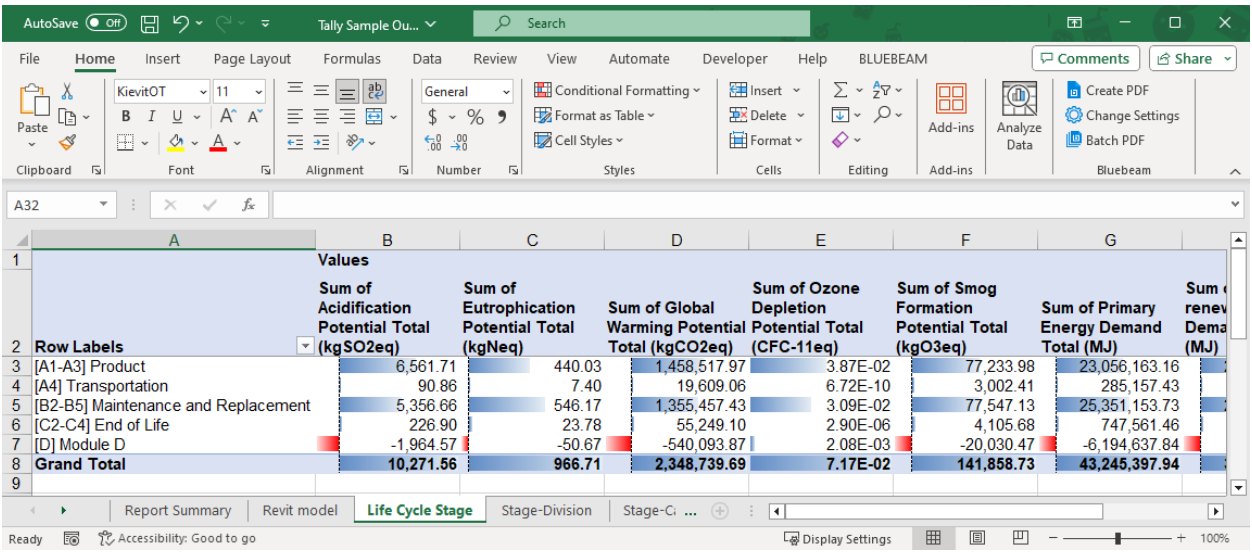

On the "Life Cycle Stage" tab of the output spreadsheet, GWP values are broken down by life cycle stage.

Notes:

- Enter the Tally GWP value for "[B2-B5]" into the SE 2050 database field "B1-B5"
- Enter the Tally GWP value for "[C2-C4]" into the SE 2050 database field "C1-B4"
- The Report Summary tab of the output spreadsheet indicates whether the data in the spreadsheet is from an LCA with biogenic carbon included or excluded. We encourage Tally users to run the LCA twice and to report both the "Excluding Biogenic" and "Including Biogenic" data to the SE 2050 Database.

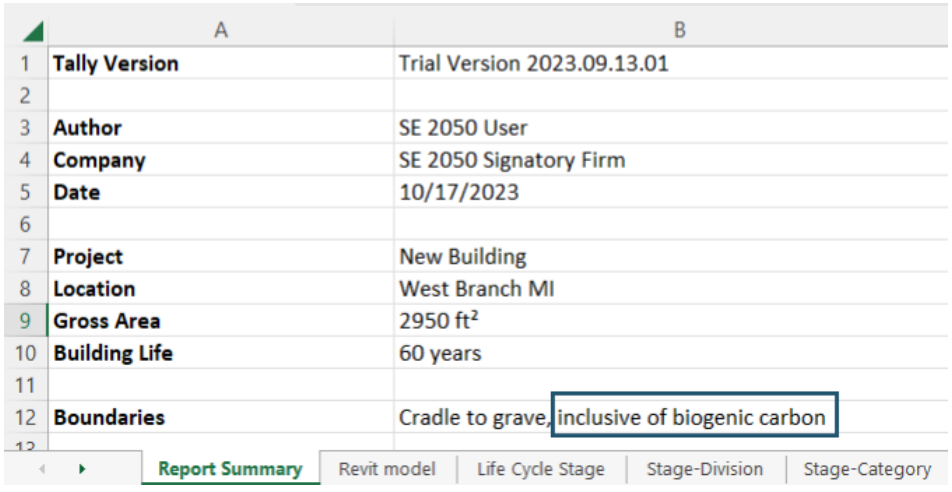

# <span id="page-37-0"></span>SE 2050 ECOM Tool

The GWP is found where shown in the screenshot below and only includes life-cycle stages A1- A3. Only enter this value in the input field for life-cycle stage A1-A3 for data "Excluding Biogenic" carbon.

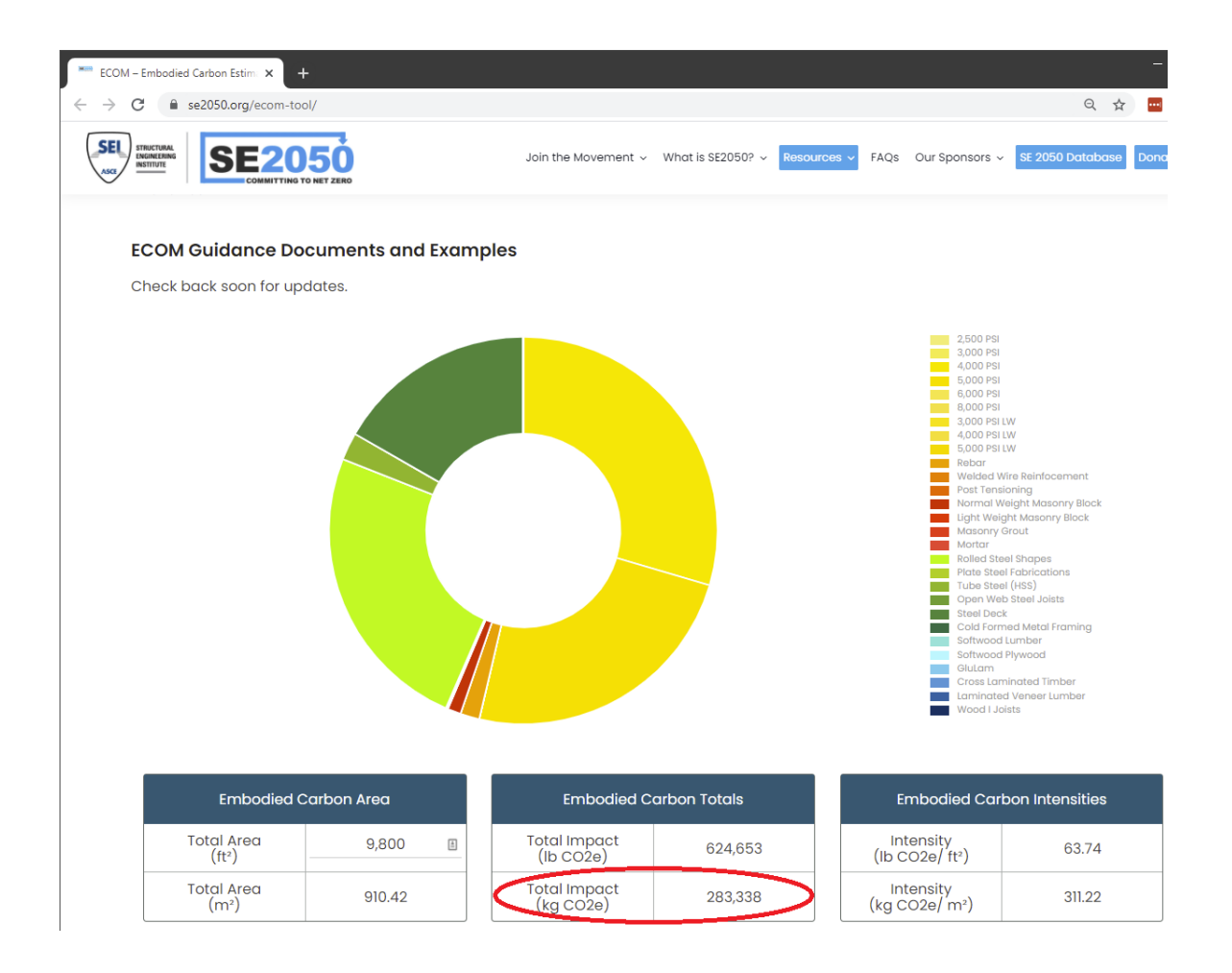

# <span id="page-38-0"></span>One Click LCA

When using One Click LCA, the amount of embodied carbon for each of the life-cycle stage is included in the results summary. OneClick LCA offers multiple LCA options that affect how biogenic carbon is presented in the results. Please refer to OneClick LCA product documentation for more information about the reporting of biogenic carbon.

#### Whole-building Life Cycle Assessment, ISO 14040 & ISO 14044 (TRACI 2.1.) Download Results Summary

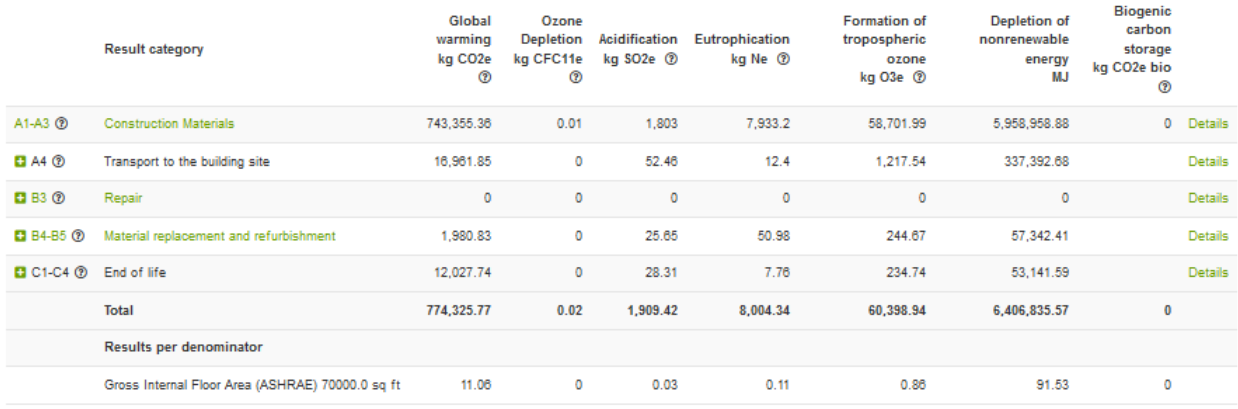

<span id="page-39-0"></span>Please note. The following LCA or EPD standards are all fully compliant with the requirements of ISO 14044: ISO 14025, ISO 21930, EN15804. Assessment period fixed to 60 years.

## Athena Impact Estimator

After running your model, choose "detailed measure by life cycle stage" from the report tab. Here you will find the embodied carbon values for each life-cycle stage in the Global Warming Potential row.

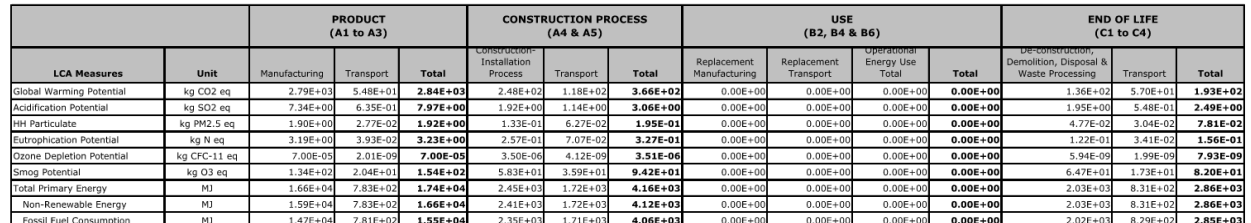

<span id="page-39-1"></span>Biogenic carbon for biobased products is found in Module D in Athena IE, but non-biogenic emissions that are deemed outside the building boundary can also be found in Module D. If the user wants to report biogenic carbon, it would be best to see the Athena IE User Guide to understand treatment of biogenic carbon to learn how to isolate the value for reporting to the SE 2050 database.

# Appendix C - Primary Building Use Classification

Various building use classification systems were considered in creating the available list of options - primarily those used by the International Building Code (IBC), and the Commercial Buildings Energy Consumption Survey (CBECS).

The table below can be used to aid in mapping SE 2050 Use Types to IBC. CBECS is also shown for reference:

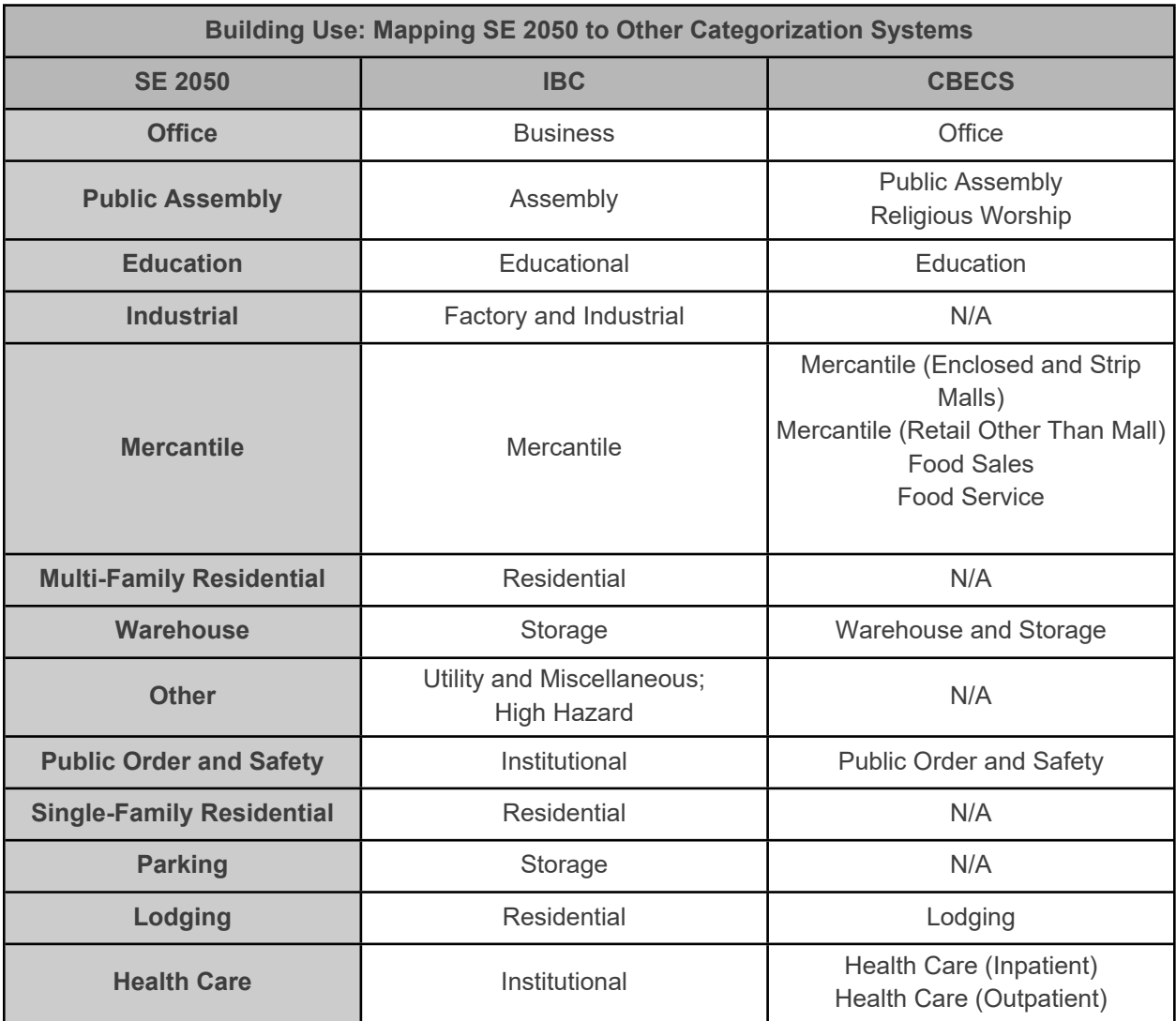

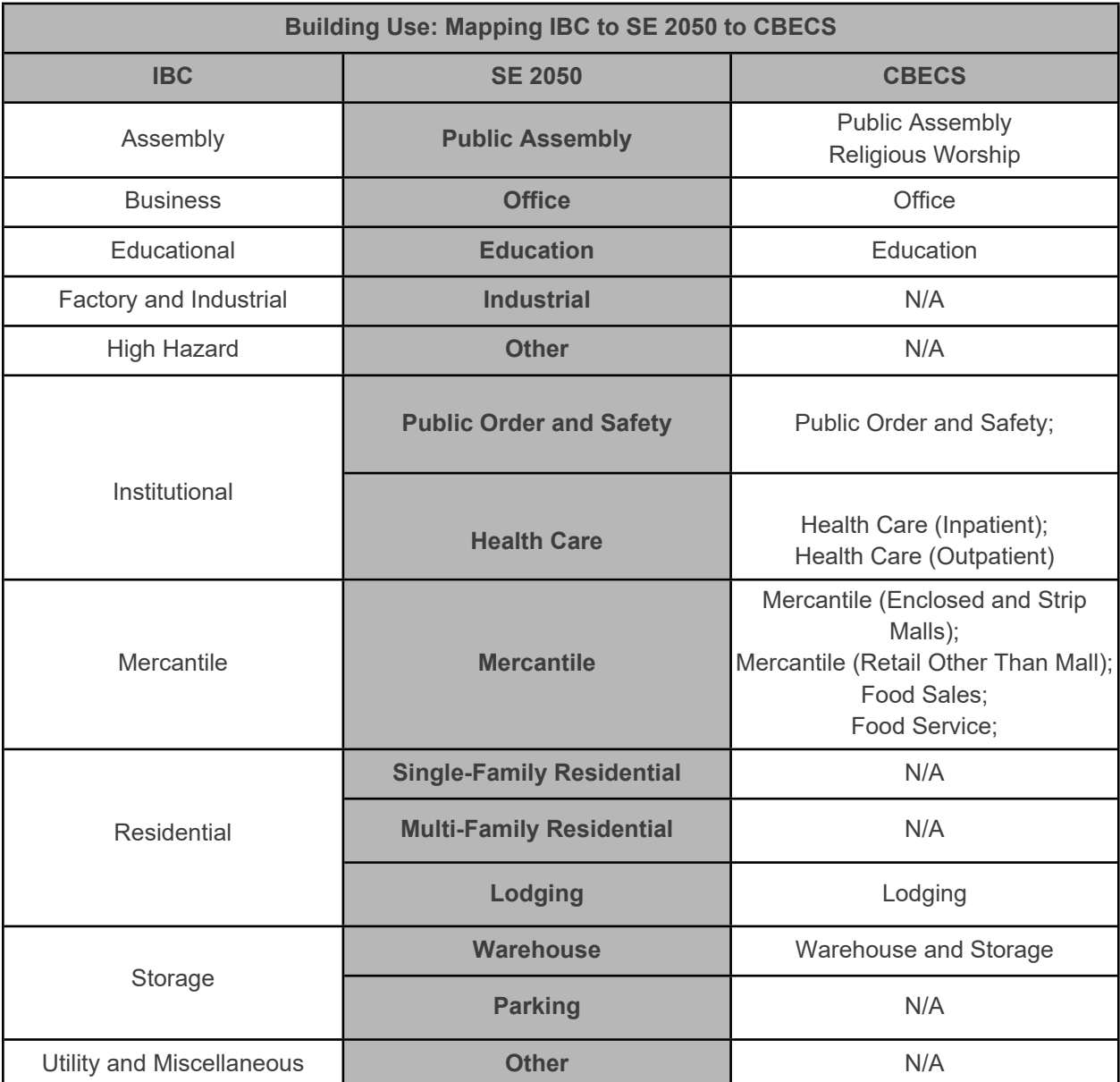

The table below can be used to aid in mapping IBC Use Types to SE 2050 Use Types. CBECS is also shown for reference:

For additional background in building use types, refer to the following sources:

- International Building Code 2018 Building Code Chapter 3: Occupancy Classification and Use
- Commercial Buildings Energy Consumption Survey (CBECS) <https://www.eia.gov/consumption/commercial/building-type-definitions.php>

# <span id="page-42-0"></span>Appendix D - Enabling Project Import Spreadsheet

The Project Import Spreadsheet is a macro-enabled spreadsheet which may trigger security warnings when downloaded from the database. Some of the frequently encountered issues and solutions to grant access to the Project Import Spreadsheet are described below.

If prompted with a security warning that "Macros have been disabled", select "Enable Macros" to permit use of the macro to verify data.

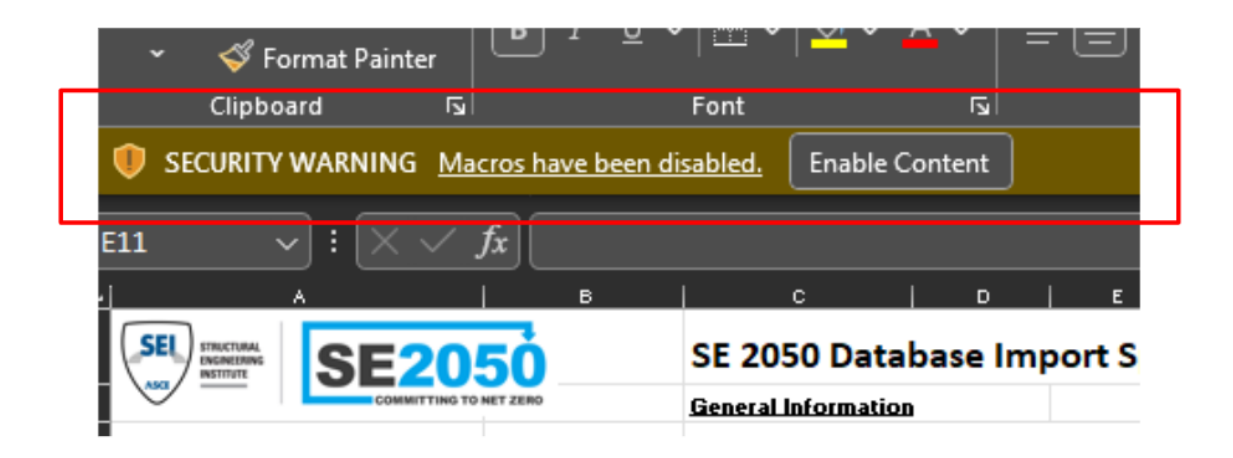

If prompted with a warning that states "SECURITY RISK Microsoft has blocked macros from running because the source of this file is untrusted", the file has been blocked and the user needs to unblock the spreadsheet before it is opened.

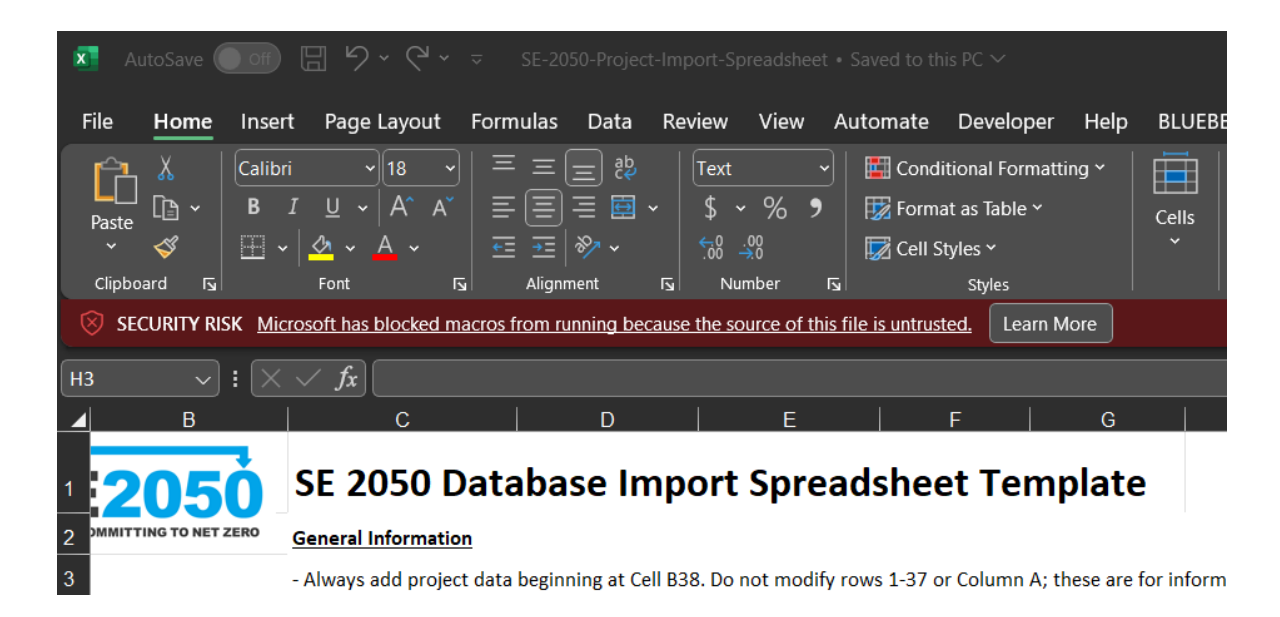

The user needs to close the file and navigate to the file's location in File Explorer. Once the user has located the file, right-click on the file and select Properties from the drop-down menu. In the Security subsection of the General tab, check the box titled Unblock to permit access to the spreadsheet.

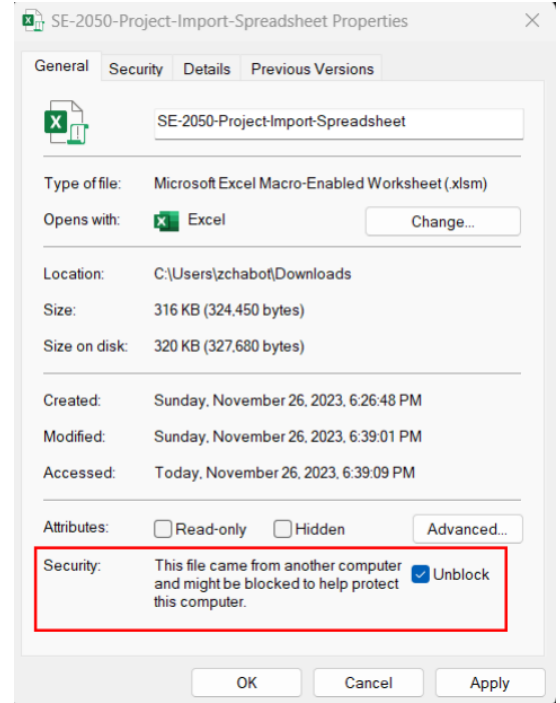

If the user cannot gain access to the Project Import Spreadsheet after following the steps above, the user may need to work with their companies and their IT representatives to grant access to the spreadsheet.